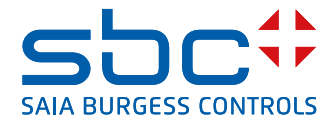

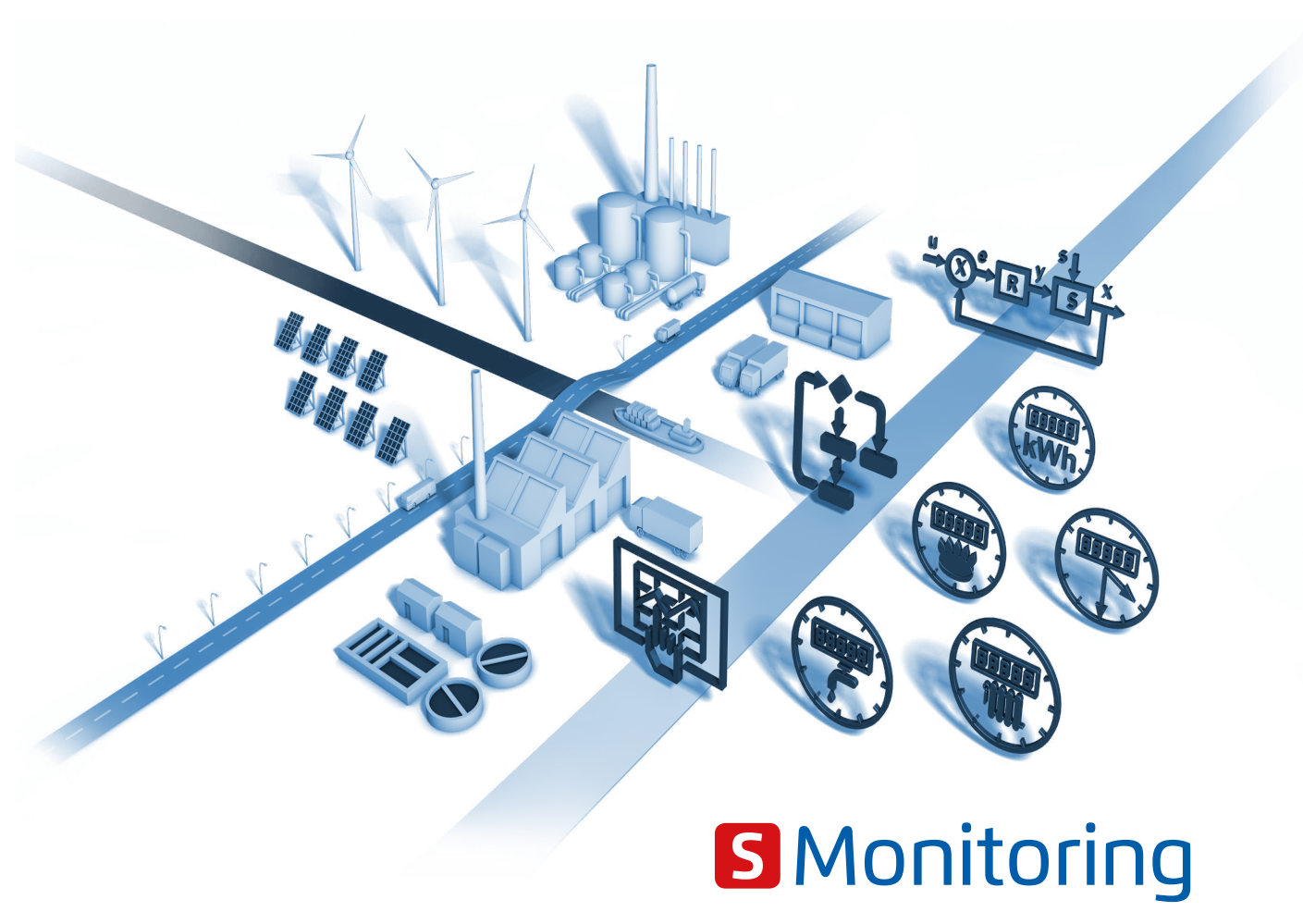

**Plus de transparence sur vos ressources** La parfaite maîtrise de votre consommation

# **Application S-Monitoring**

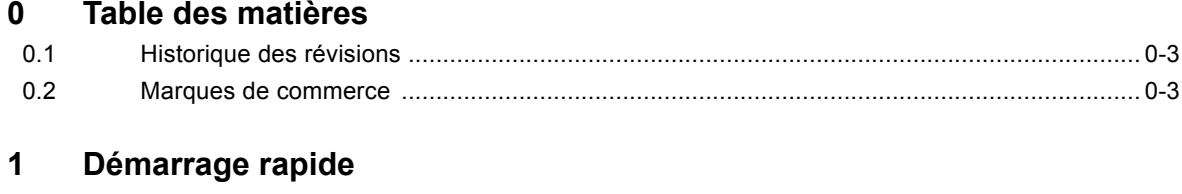

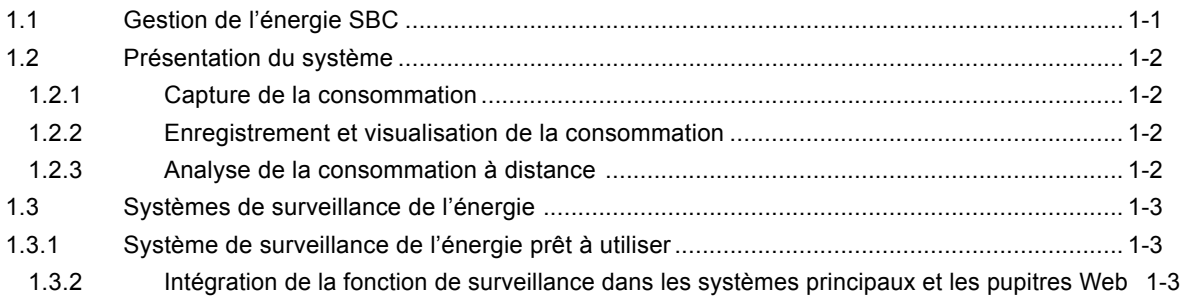

## **2 [Application Web S-Monitoring](#page-7-0)**

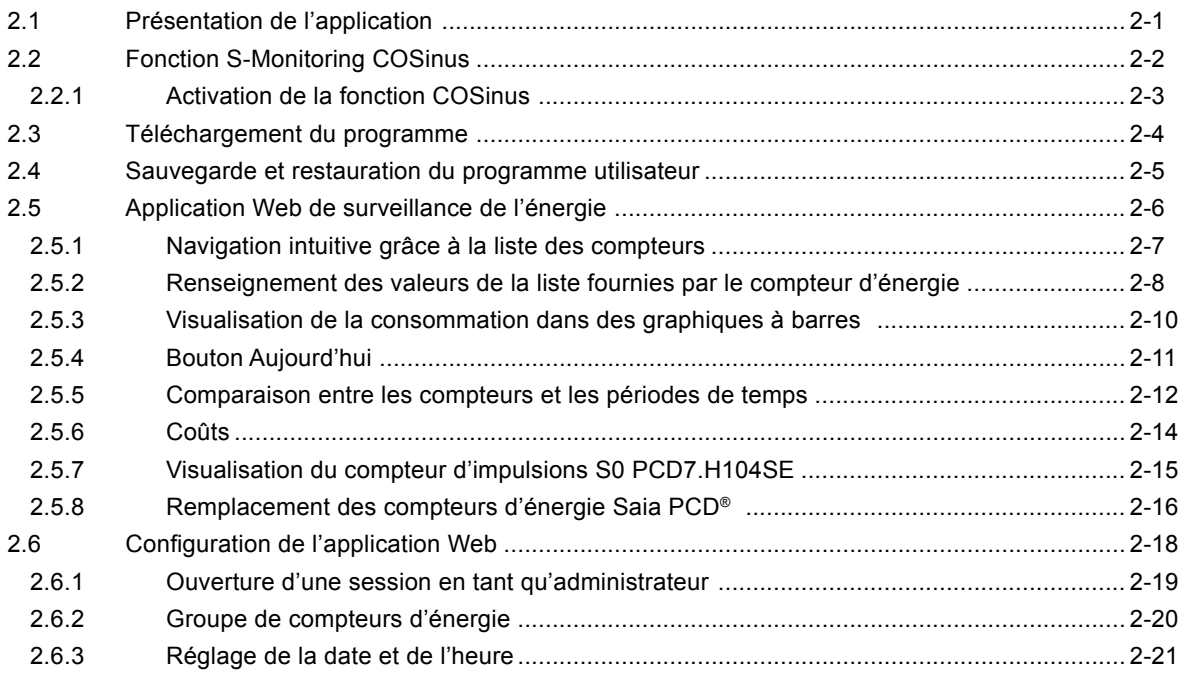

# **3 [Données historiques](#page-28-0)**

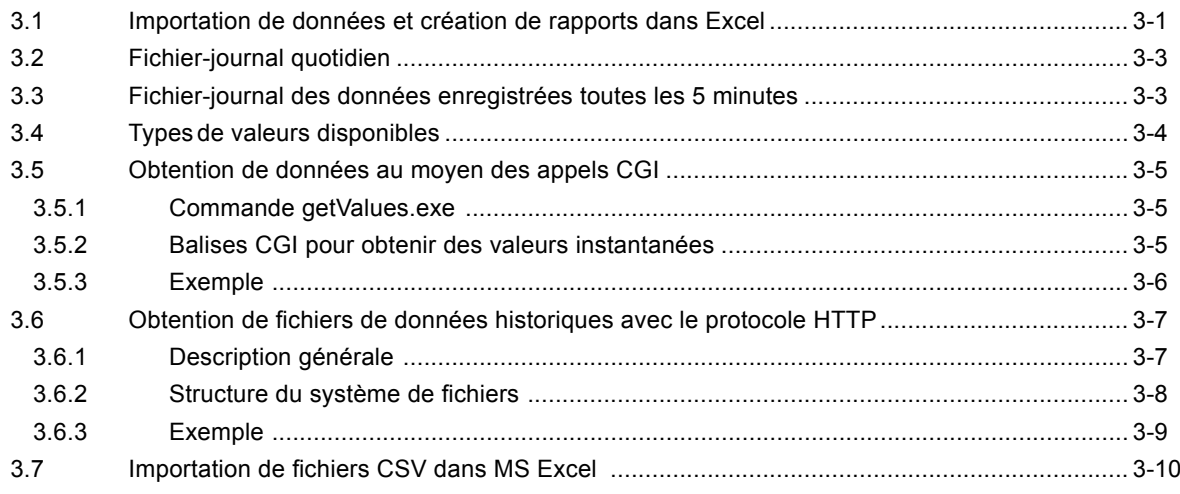

### **4 [Ajustement et extension](#page-39-0)**

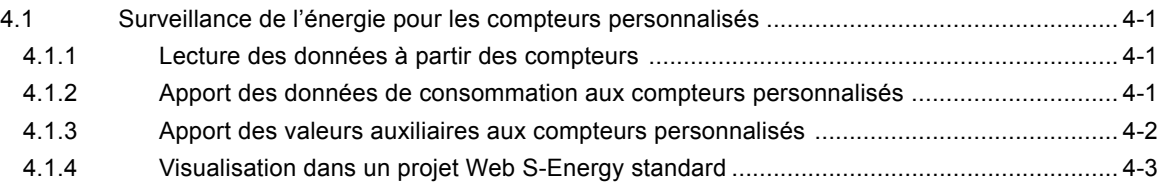

# **5 [Contrôleur logique](#page-43-0)**

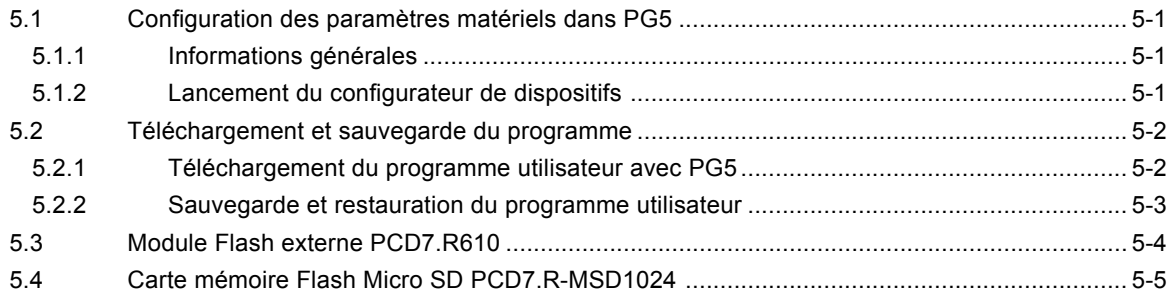

### **6 [Balises de surveillance de l'énergie](#page-48-0)**

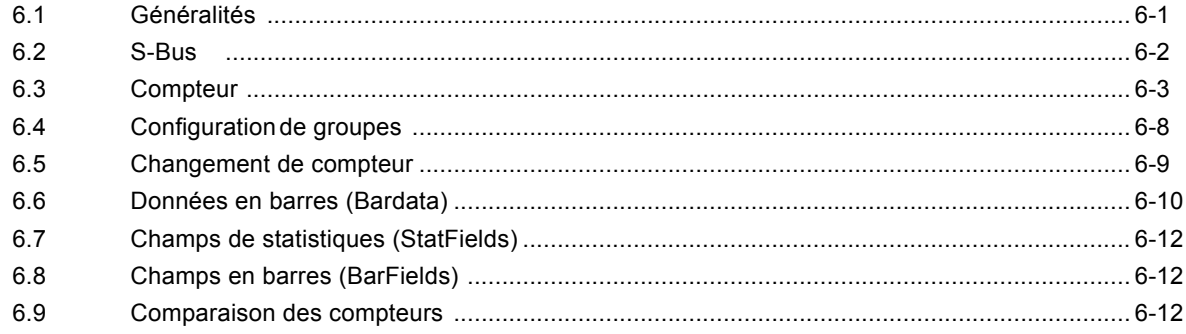

### **A [Annexe](#page-60-0)**

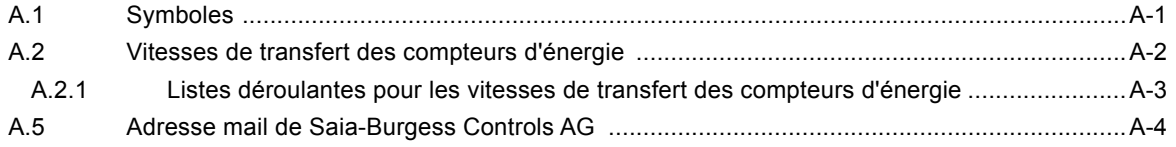

#### Historique des révisions | Marques de commerce

### <span id="page-3-0"></span>**0.1 Historique des révisions**

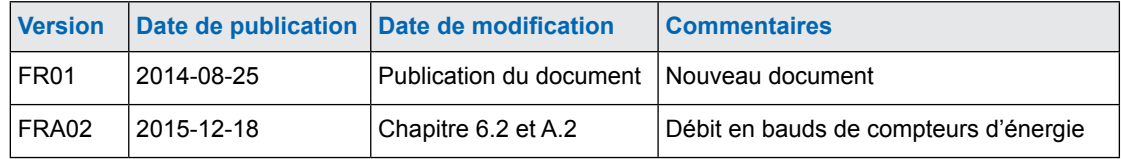

### **0.2 Marques de commerce**

Saia PCD® est une marque déposée de Saia-Burgess Controls AG. Siemens®, SIMATIC® et STEP® sont des marques déposées de Siemens AG.

Les modifications techniques sont soumises aux derniers développements techniques.

Saia-Burgess Controls AG, 2014. © Tous droits réservés.

Publié en Suisse

1

#### Gestion de l'énergie SBC

# <span id="page-4-0"></span>**1 Démarrage rapide**

### **1.1 Gestion de l'énergie SBC**

L'application S-Monitoring de SBC a été conçue pour l'enregistrement, l'affichage, le stockage et le transport de données. Grâce à la transparence, à l'uniformité et à la simplicité du Web et des technologies informatiques de S-Monitoring, chaque utilisateur d'une installation peut surveiller la consommation d'eau, d'électricité, de gaz, de chaleur, etc.

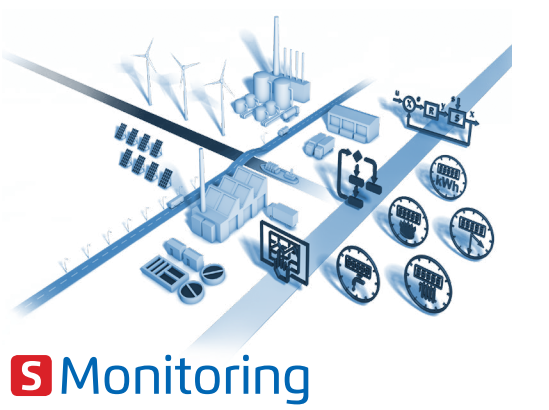

Les données sont accessibles à toutes les personnes concernées, qui peuvent les modifier à distance à tout moment. Cela implique que des améliorations importantes à long-terme de l'efficacité peuvent être envisagées sans réaliser des investissements coûteux et longs. La prise de conscience et la responsabilisation éliminent les gaspillages d'énergie.

#### **Optimisation continue par paliers calculables**

La gestion durable des ressources implique une acquisition continue des connaissances dans un environnement en pleine mutation. La solution optimale à adopter varie en fonction de chaque entreprise et devra être élaborée avec soin. S-Monitoring privilégie une approche prudente composée de petites étapes prévisibles et qui débute à la base. L'utilisation de composants économiques et faciles à installer permet de gérer les ressources sans aucune aide extérieure.

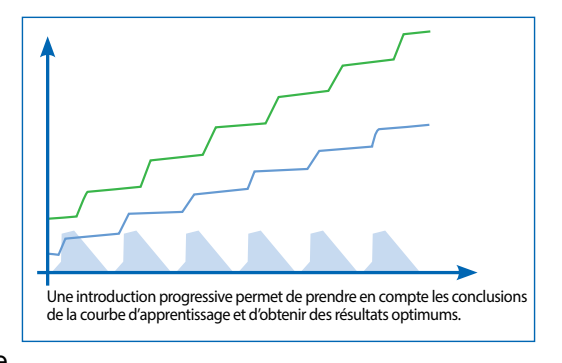

Les premiers résultats sont visibles au bout de quelques jours seulement et ouvrent la voie aux étapes d'optimisation ultérieures. Le risque en termes d'investissements est minime et se limite à chaque phase de développement.

Pour plus d'informations, rendez-vous sur [http://www.saia-pcd.com/fr/energy-management/](http://www.saia-pcd.com/en/energy-management/)

#### **Maîtriser votre consommation : des compteurs d'énergie à Internet**

S-Monitoring simplifie le lancement des systèmes de gestion de l'énergie et de la consommation. Fournie prête à être utilisée, cette solution n'exige aucune procédure de configuration ou de programmation complexe. Elle peut malgré tout être adaptée aux besoins spécifiques de l'utilisateur dès le début ou de manière rétroactive et se développer ainsi en fonction des exigences.

Le système inclut des dispositifs et des composants destinés à mesurer, enregistrer et afficher les valeurs de consommation. Des analyses peuvent être effectuées sur le pupitre Web installé localement depuis l'ordinateur de bureau ou à distance via Internet à l'aide des navigateurs Web standards.

#### Présentation du système

### <span id="page-5-0"></span>**1.2 Présentation du système**

### **1.2.1 Capture de la consommation**

• Une gamme étendue de compteurs électriques mono et tri-phasés pouvant aller jusqu'à 6 000 A

• Interface S0 pour brancher les compteurs de gaz, d'eau, d'hydrocarbures, etc. standards

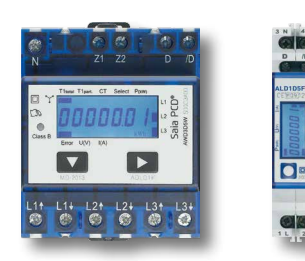

Les compteurs d'énergie SBC sont disponibles dans les designs industriels établis et peuvent être installés sur les rails DIN des coffrets standards. Les compteurs mesurent l'activité électrique (compteurs électriques) ainsi que les valeurs électriques comme le courant, la tension, la puissance utile et apparente et le facteur de puissance (cos phi). Les valeurs sont intégrées dans un système de bus possédant une amplitude maximale de 1 km et transmises aux contrôleurs et aux pupitres Web à des fins d'analyse et d'enregistrement.

Les compteurs commerciaux standards possédant une sortie S0 ou les capteurs de température PT 1000 peuvent être raccordés au système de bus au moyen de compteurs d'impulsions équipés d'une interface.

#### **1.2.2 Enregistrement et visualisation de la consommation**

- Enregistrement de la consommation historique (jour/semaine/mois/année) et des coûts
- Consignation des valeurs dans des fichiers pris en charge par Excel

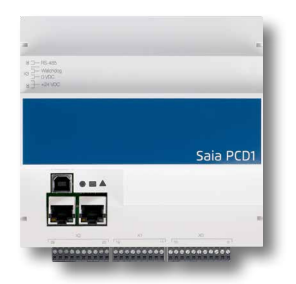

Les contrôleurs et les pupitres Web lisent les valeurs de consommation indiquées sur les compteurs raccordés et les affichent au format Web. Les chiffres peuvent être récupérés directement sur le pupitre Web et au moyen du serveur Web des contrôleurs à l'aide d'un navigateur Web. Les valeurs de consommation et les coûts peuvent être affichés sur des graphiques explicites à l'aide d'une interface utilisateur intuitive. Les contrôleurs et les pupitres Web consignent également les valeurs relevées dans un fichier CSV pris en charge par Excel et qui peut être facilement téléchargé sur un autre PC via le protocole FTP. Cette fonction peut être activée sur tous les nouveaux contrôleurs que vous installerez. Les systèmes E-Controller et E-Monitor sont installés en usine et prêts à être utilisés immédiatement sans effectuer aucune opération de programmation supplémentaire.

### **1.2.3 Analyse de la consommation à distance**

- Lecture et fonctionnement via LAN/Internet au moyen de navigateurs Web
- Accès mobile avec un téléphone portable et un iPad

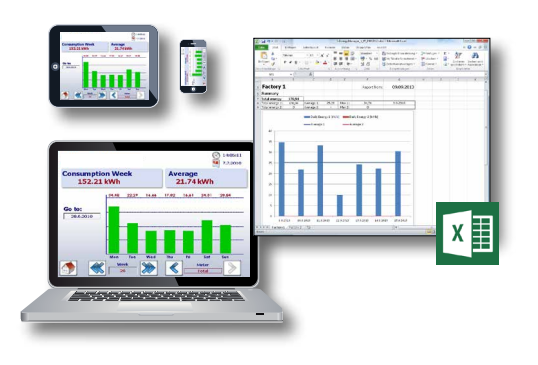

Si le contrôleur et le pupitre Web sont reliés à un réseau local, les compteurs peuvent être lus et utilisés à l'aide de l'ordinateur de bureau en utilisant les navigateurs standards. Aucun logiciel particulier ne doit être installé. Des applications sont disponibles pour les dispositifs mobiles. Si une connexion Internet est disponible, ces opérations peuvent même être effectuées à partir de tous les sites de la société.

Les bases de données, le logiciel de gestion de l'énergie ou les systèmes de commande peuvent être connectés à l'aide d'interfaces standards (par exemple, FTP, CGI, HTTP, etc.).

### <span id="page-6-0"></span>**1.3 Systèmes de surveillance de l'énergie**

### **1.3.1 Système de surveillance de l'énergie prêt à utiliser**

Dans les dispositifs prêts à utiliser, l'application est pré-installée en usine. Ils peuvent être mis en service par un électricien sans aucune opération de programmation. Le projet pourra être déployé au fil du temps à l'aide des outils de programmation de SBC.

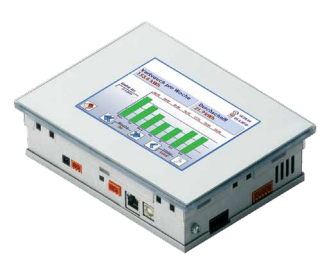

#### **E-Monitor**

Il s'agit d'un PCD SBC qui, une fois déballé, peut être immédiatement utilisé sans effectuer aucune opération de programmation supplémentaire. Il possède des fonctions de capture, de visualisation et de consignation des données sur un dispositif compact. Les compteurs d'énergie et les compteurs d'impulsions sont automatiquement détectés et lus via l'interface S-Bus liée. Les données historiques et la visualisation Web sont accessibles partout grâce aux protocoles FTP et HTTP et au serveur d'automatisation intégré. Elles sont également accessibles à partir des dispositifs mobiles à l'aide des applications SBC.

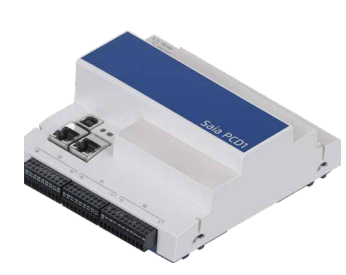

#### **E-Controller**

Il s'agit d'un PCD SBC qui, une fois déballé, peut être immédiatement utilisé sans effectuer aucune opération de programmation supplémentaire. Il possède des fonctions de capture, de visualisation et de consignation des données sur un dispositif compact. Les compteurs d'énergie et les compteurs d'impulsions sont automatiquement détectés et lus via l'interface S-Bus liée. Les données historiques et la visualisation Web sont accessibles partout grâce aux protocoles FTP et HTTP et au serveur d'automatisation intégré. Elles sont également accessibles à partir des dispositifs mobiles à l'aide des applications SBC.

### **1.3.2 Intégration de la fonction de surveillance dans les systèmes principaux et les pupitres Web**

L'application S-Monitoring peut être chargée sur les contrôleurs et les pupitres Web Saia PCD® à l'aide du logiciel d'ingénierie Saia PG5® Controls Suite. Cela réduit significativement les efforts de développement requis. Les extensions et les modifications fonctionnelles de l'application peuvent être effectuées à tout moment. Les interfaces de communications optionnelles permettent d'intégrer d'autres protocoles et par conséquent d'autres données (issues par exemple d'un compteur Modbus ou M-Bus).

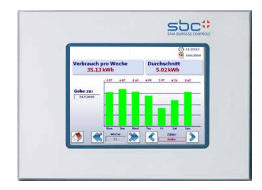

#### **Pupitres Web programmables**

Un contrôleur logique programmable est intégré aux pupitres Web. L'application S-Monitoring peut également être chargée sur les pupitres Web. Cela permet d'améliorer et de moderniser les systèmes existants. Les commandes du système restent alors identiques.

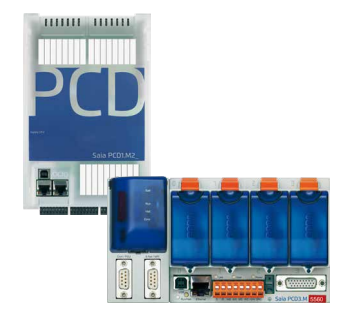

#### **PCD puissants**

Les plates-formes matérielles sont très puissantes et fournissent une grande variété de possibilités pour l'extension des fonctions. Il s'agit d'une condition préalable obligatoire qui oblige à conserver la plate-forme à jour pendant toute la durée de vie du système.

1

**2**

# <span id="page-7-0"></span>**2 Application Web S-Monitoring**

### **2.1 Présentation de l'application**

SBC fournit un projet PG5 qui inclut également une visualisation Web. Le projet repose sur les fonctions COSinus et permet de visualiser immédiatement les données enregistrées sur le PC.

L'application est disponible sur la page d'accueil à l'adresse suivante : [www.sbc-support.com](http://www.sbc-support.com)

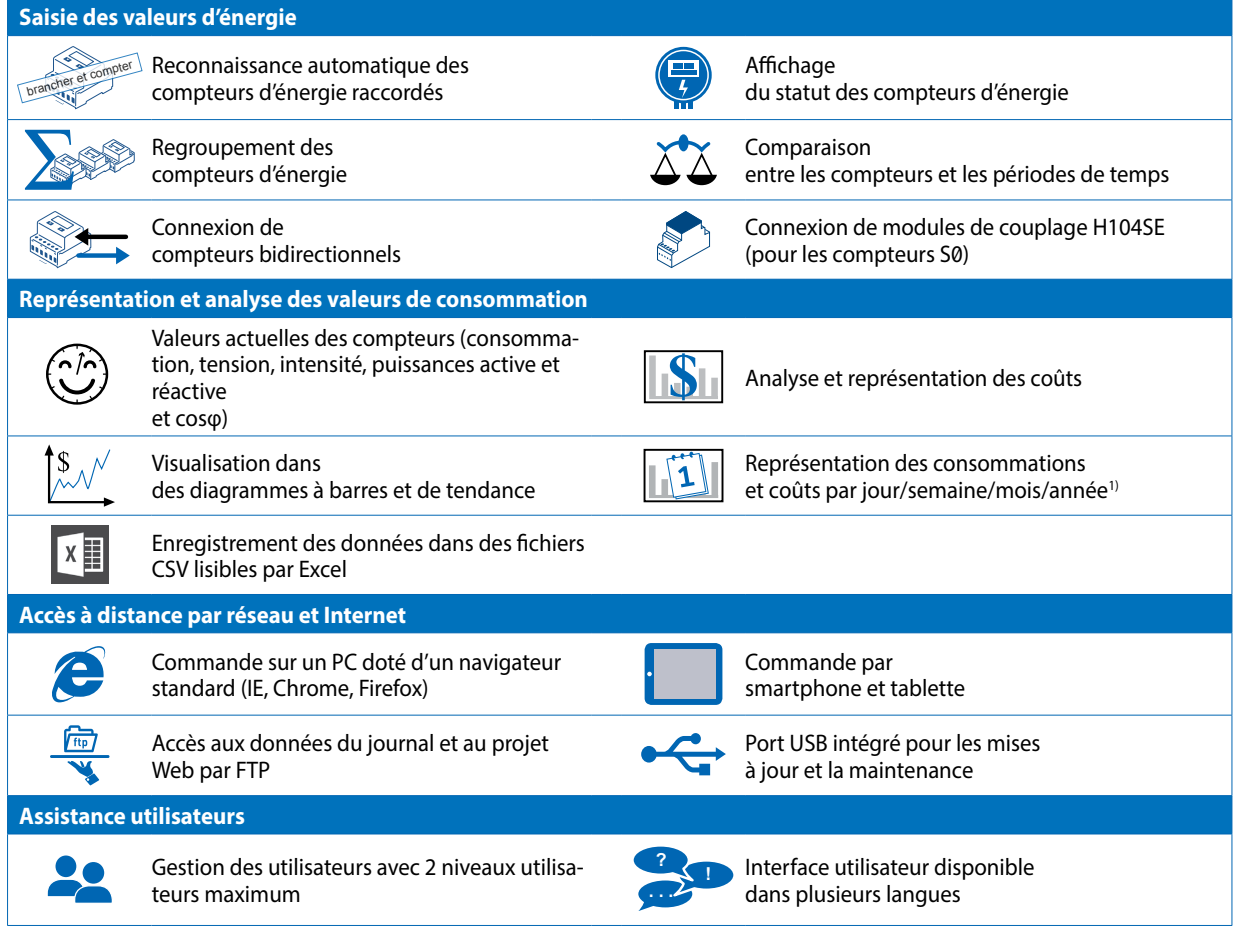

1) Vue journalière disponible uniquement si une extension de mémoire est branchée

### <span id="page-8-0"></span>**2.2 Fonction S-Monitoring COSinus**

L'application S-Monitoring fait partie intégrante du système d'exploitation COSinus et est intégrée dans tous les contrôleurs Saia PCD® se terminant par xx60 et dotés du pupitre Web à micro-navigateur. Elle est activée dans le configurateur de dispositifs PG5.

#### **La fonction S-Monitoring prend en charge trois types de compteurs :**

- Compteurs d'énergie S-Bus et compteurs d'impulsions (PCD7.H104SE) raccordés
- Groupes de compteurs
- Autres valeurs de compteurs incrémentaux (les M-Bus, Modbus, etc. font partie des « Custom Counters » (compteurs personnalisés) et doivent être programmés avec Saia PG5®)

#### **La fonction S-Monitoring COSinus inclut les trois éléments suivants :**

#### **1. Enregistrement des valeurs du compteur dans des fichiers CSV**

Les valeurs de compteurs d'énergie connectés sont consignées une fois par jour, à minuit, dans un fichier CSV situé dans le système interne de fichiers du PCD. La consommation quotidienne, hebdomadaire et mensuelle peut être calculée à partir de ces données. Si une carte mémoire supplémentaire est insérée, les valeurs peuvent être enregistrées toutes les 5 à 60 minutes. Cela permet de visualiser la consommation sur une journée.

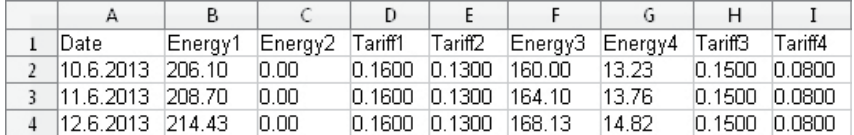

**2. Mise à disposition des valeurs du compteur via des balises NT-EM (interface CGI)** Toutes les données et les fonctions de base peuvent être invoquées à l'aide des balises CGI. Ces fonctions sont ensuite accessibles à l'aide de l'interface Web ou d'autres programmes (par exemple, Excel). Le contrôleur n'a pas besoin d'un programme Fupla ou IL (voir le document 27/623).

Balise NT-EM (commande CGI) dans le navigateur Web :

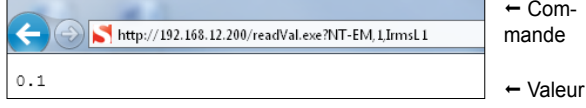

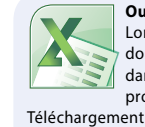

**Outil de rapport Excel** Lorsque la fonction COSinus est activée, les données peuvent être importées simplement dans Excel sans effectuer aucune opération de programmation. Téléchargement : **www.sbc-support.com**

#### **3. Balayage automatique des compteurs d'énergie S-Bus et des compteurs d'impulsions**

Si le balayage automatique S-Bus est activé, les compteurs connectés à l'interface RS-485 sont automatiquement détectés et lus.

En sollicitant de manière permanente les données du compteur, un diagnostic à distance des compteurs S-Bus et de la connexion du bus est possible.

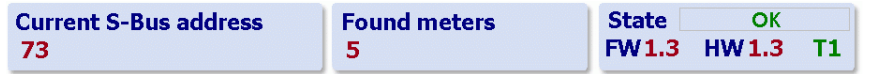

**2**

### <span id="page-9-0"></span>**2.2.1 Activation de la fonction COSinus**

**• Activation des fonctions de surveillance et d'enregistrement dans le configurateur de dispositifs**

Si la mention « Yes » (Oui) est affichée, la fonction S-Monitoring est activée.

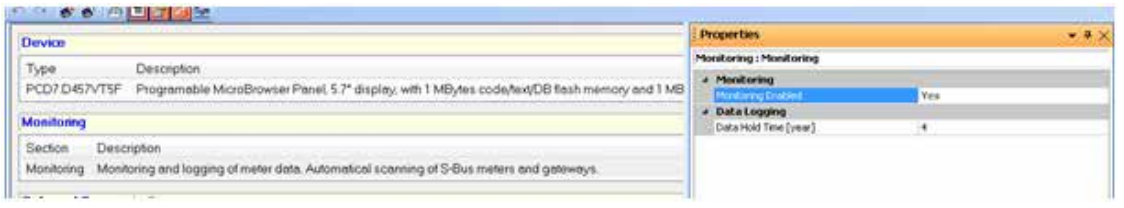

#### **• Sélection d'une interface S-Bus pour le balayage automatique**

Si la mention « Yes » (Oui) est affichée (la fonction de surveillance doit également être activée), la fonction COSinus lit automatiquement le bus RS-485. L'interface ne peut pas être utilisée dans ce type de configuration.

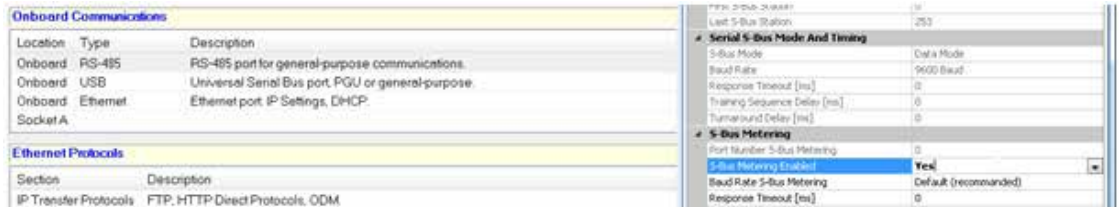

#### **D'autres paramètres peuvent être définis si le bus est activé :**

- Débit en bauds : Le compteur d'énergie Saia prend en charge le paramètre « autobaud » (baud automatique)
- Temporisation S-Bus et Tentatives S-Bus (en fonction du débit en bauds)
- Max. Adresse S-Bus : Valeur par défaut : 32 (valeur recommandée), 0 à 127 au choix
- Intervalle de consignation pour les données du journal : 0 : pas de consignation, valeur par défaut : 15 min., 3 à 60 min. au choix
- Durée de conservation des données : Valeur par défaut : 4 ans, 1 à 5 ans au choix

### <span id="page-10-0"></span>**2.3 Téléchargement du programme**

Le programme utilisateur est téléchargé en utilisant la même procédure que celle utilisée pour configurer le dispositif à l'aide du logiciel PG5.

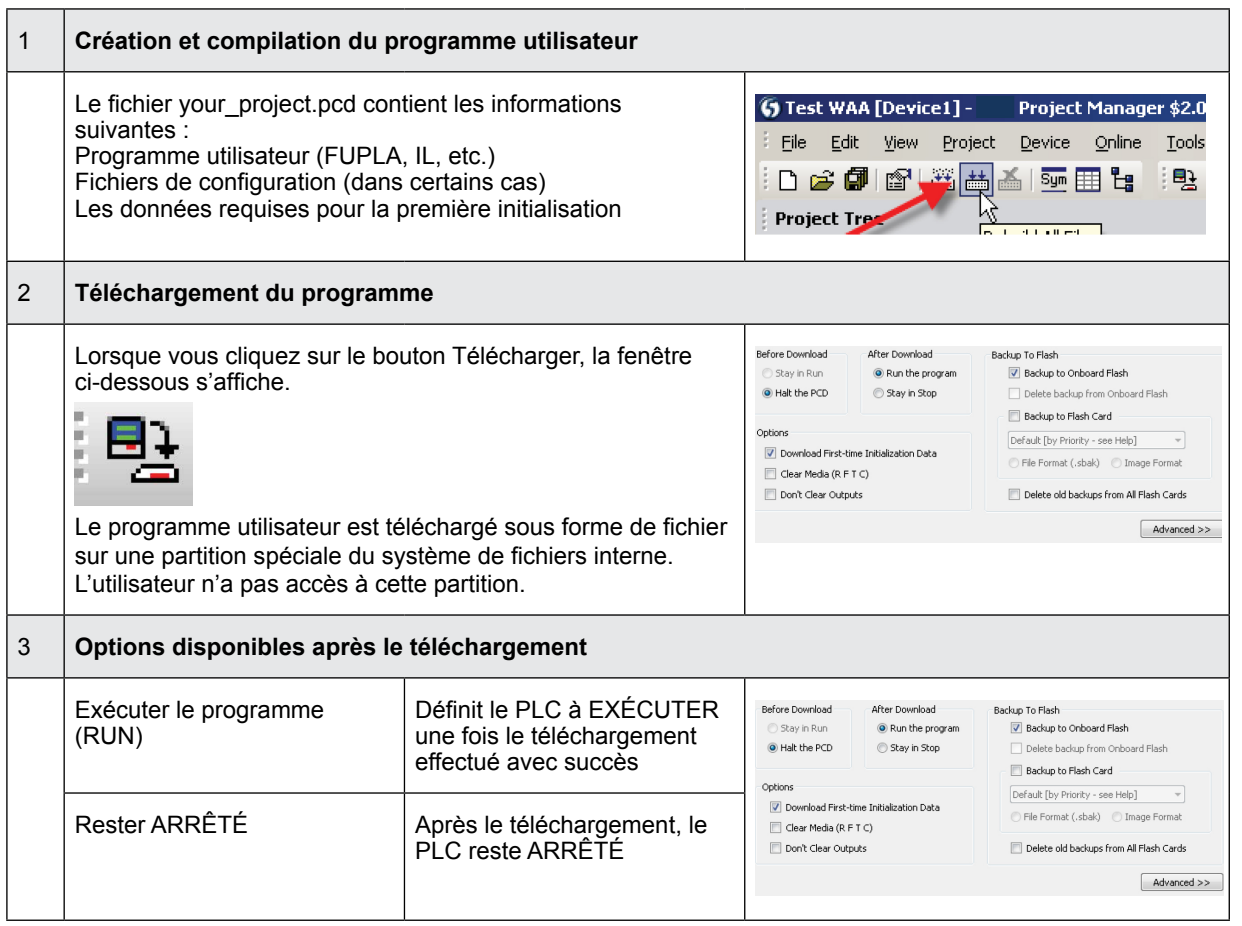

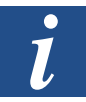

- Il n'est pas possible de télécharger uniquement les blocs qui ont été modifiés.
- Le programme utilisateur est téléchargé sur la mémoire embarquée dans un fichier et la procédure ne sera terminée qu'après le redémarrage du système.
- En cas d'échec du téléchargement, le FW supprime tous les fichiers présents dans le dossier Système.

#### **Une fois le téléchargement réussi, démarrez le contrôleur :**

Après le redémarrage du système, le programme utilisateur et les BD/texte ROM sont transférés dans la mémoire d'exécution. Il s'agit d'une mémoire protégée en écriture qui n'a pas besoin d'être sauvegardée. Toutes les données sont stockées dans le système de fichiers du pupitre Web.

Les données du programme utilisateur sont transférées vers la mémoire d'exécution après le démarrage du pupitre Web.

**2**

### <span id="page-11-0"></span>**2.4 Sauvegarde et restauration du programme utilisateur**

Sélectionnez une sauvegarde avec le paramètre « Sauvegarde sur clé USB »

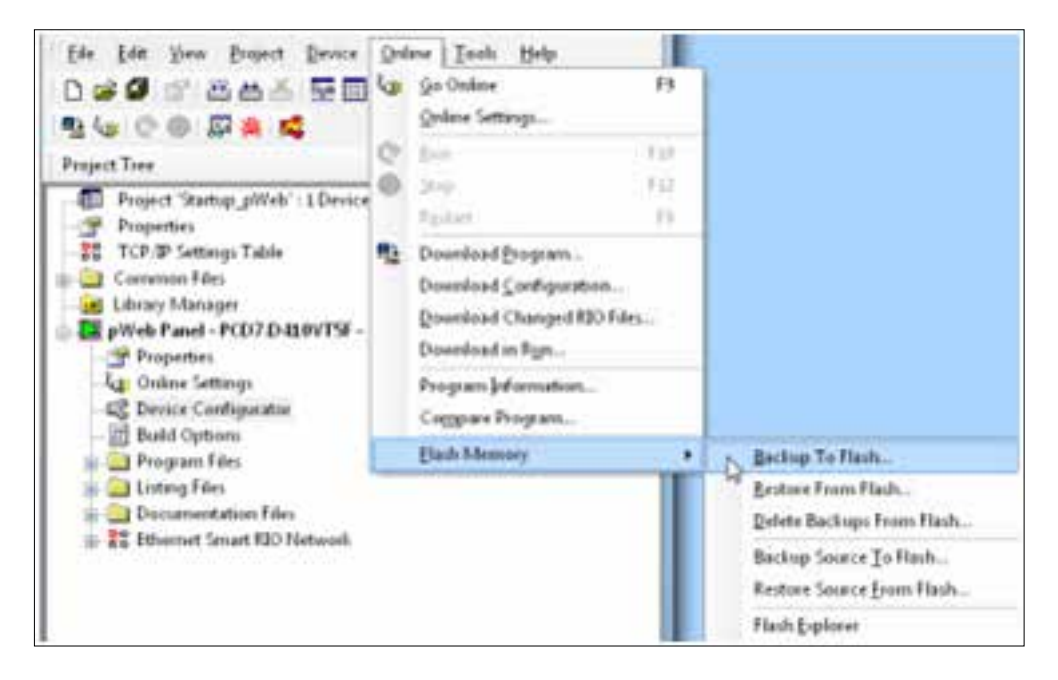

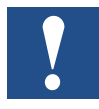

Étant donné que le programme utilisateur est déjà enregistré sur la mémoire flash embarquée, seuls

les BD/texte RAM pour la mémoire flash embarquée sont stockés dans le dossier PLC\_SYS (non accessible à l'utilisateur)

Remarque : Les registres, balises, temporisateurs et compteurs ne sont pas stockés.

Lors d'une restauration, la BD/le texte est copié dans la mémoire SRAM.

Sauvegarde dans le système de fichiers INTFLASH

Les valeurs BD/texte RAM sont stockées dans le dossier PCD\_Backup interne. Cela permet d'accéder aux fichiers de sauvegarde via le serveur FTP et de les télécharger sur un PC.

### Application Web de surveillance de l'énergie

### <span id="page-12-0"></span>**2.5 Application Web de surveillance de l'énergie**

La fonction de base de l'application Web utilise uniquement les balises CGI et ne requiert donc pas le programme PG5. Elle permet de créer les graphiques à barres et de définir des paramètres dans le menu Setup (Configuration). Pour plus d'informations, consultez le document 26-582.

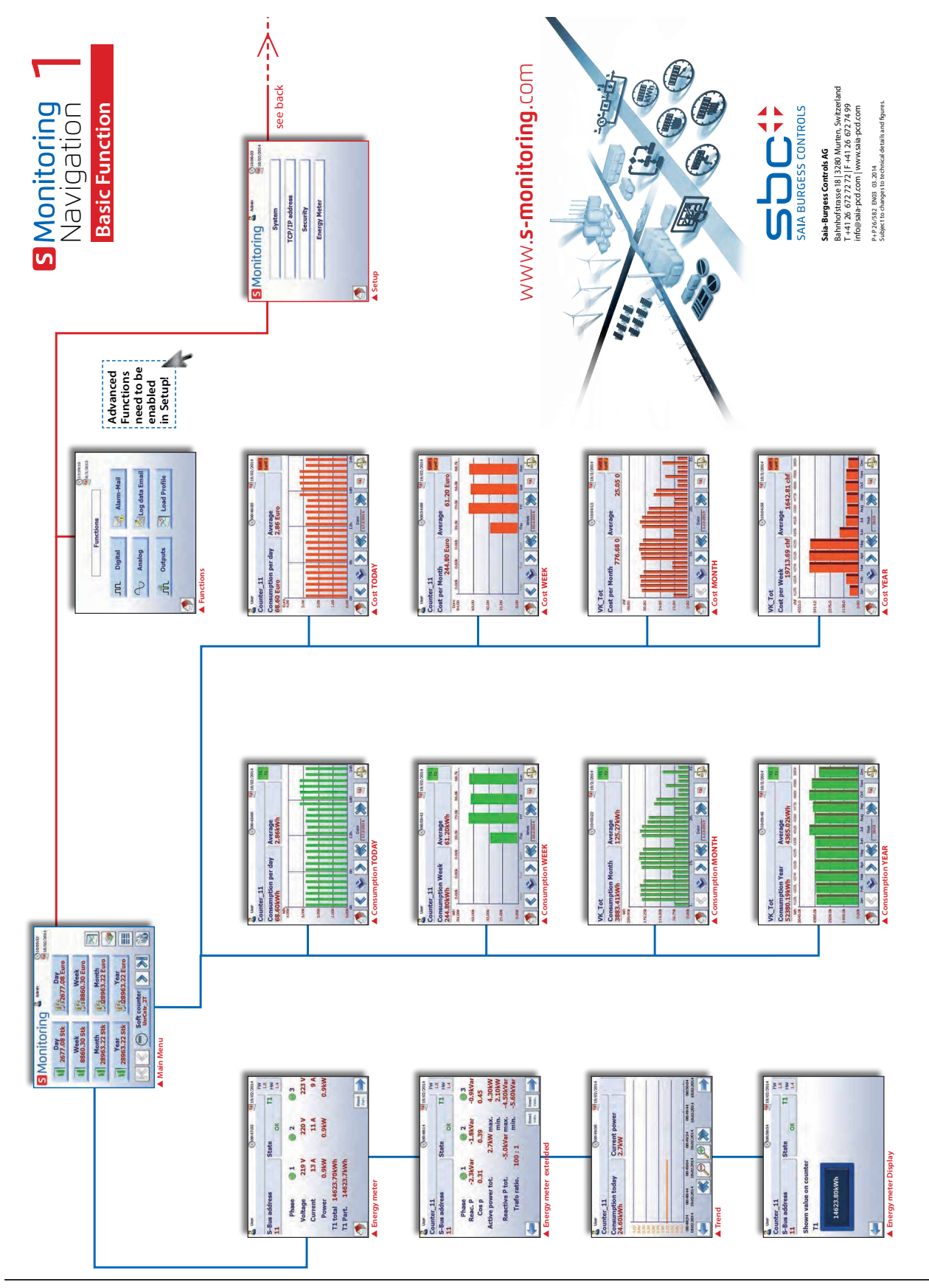

### <span id="page-13-0"></span>**2.5.1 Navigation intuitive grâce à la liste des compteurs**

La liste des compteurs offre un aperçu général et facilite la navigation entre les compteurs raccordés. Vous pouvez accéder directement à cette liste à partir de la page d'accueil en appuyant sur le bouton illustré ci-dessous.

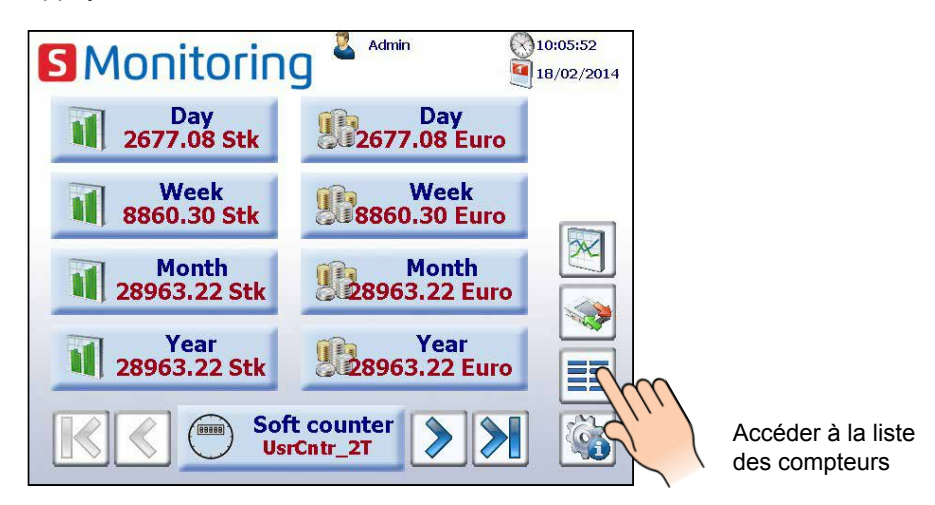

Si vous cliquez sur un compteur raccordé (indiqué en vert), un menu déroulant s'affiche, comportant des informations importantes sur le compteur concerné. Les compteurs indiqués en rouge ont des problèmes de connexion ou ne sont plus disponibles.

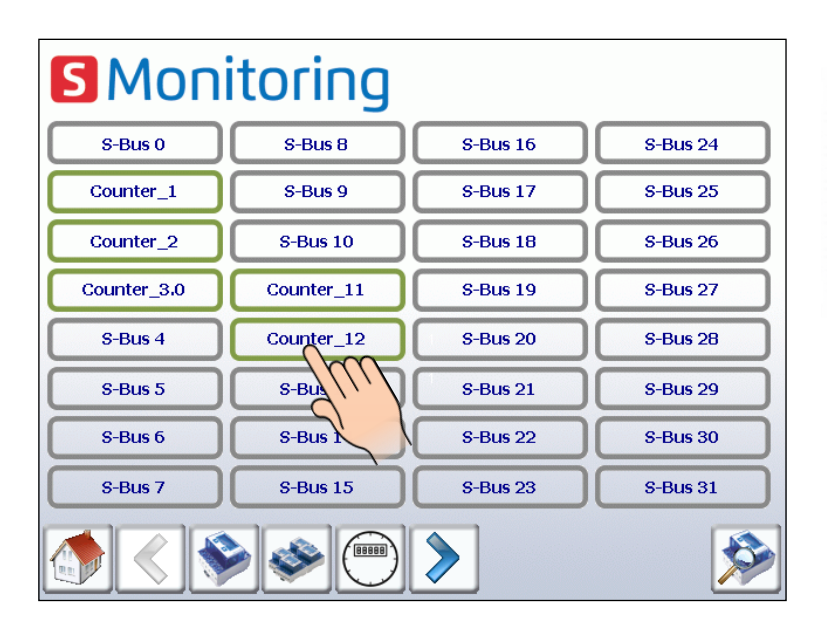

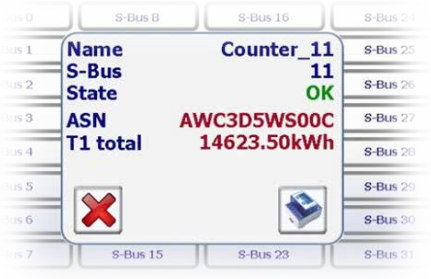

Le compteur d'impulsions via le module H104 s'affiche sous la forme d'un compteur unique. La navigation entre les différentes données se présente sous la forme d'un menu contextuel.

### <span id="page-14-0"></span>**2.5.2 Renseignement des valeurs de la liste fournies par le compteur d'énergie**

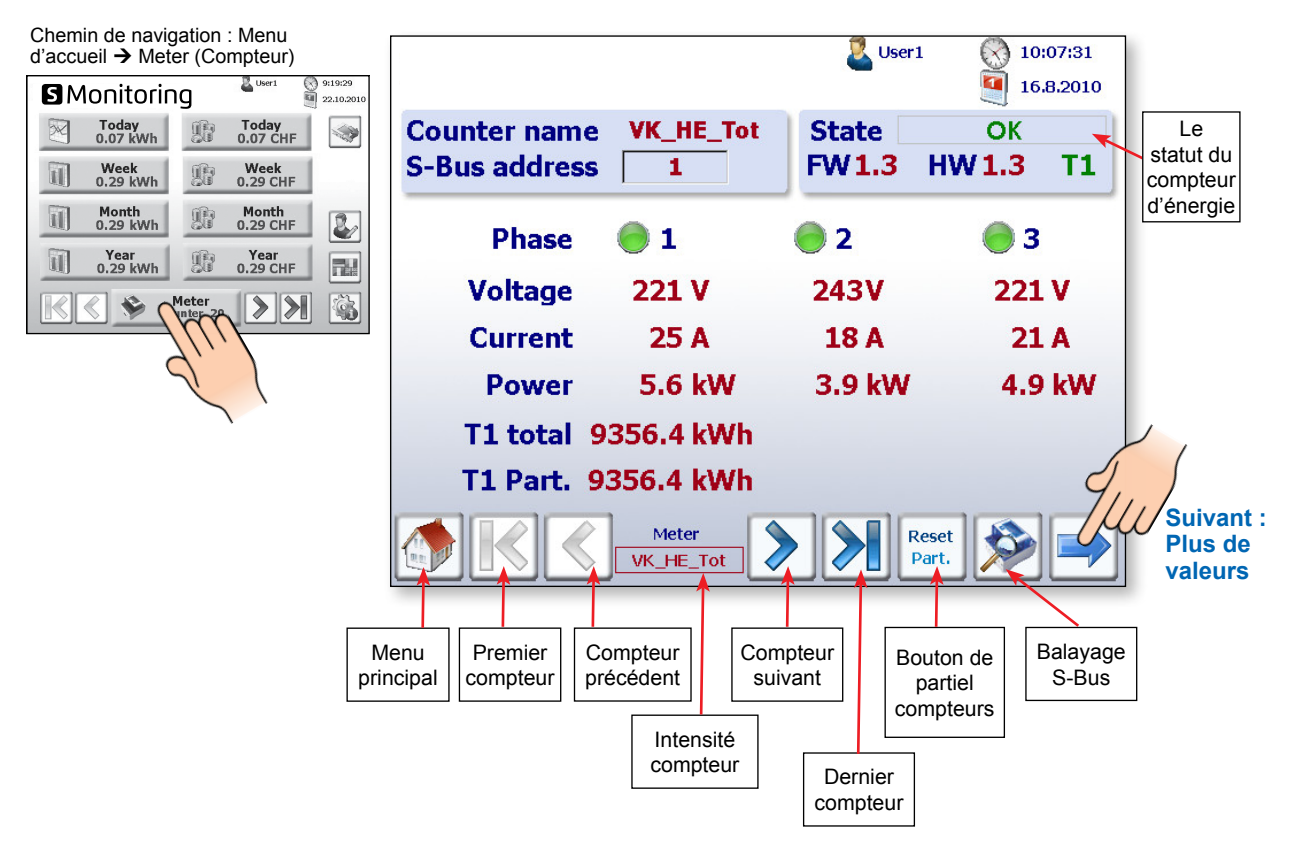

Le statut de chaque compteur d'énergie est vérifié en continu. Les modes d'exploitation suivants sont affichés :

**OK** Connexion au compteur d'énergie bonne (OK) **Connection Error** Le compteur est reconnu mais un problème de connexion a été identifié Absence de connexion avec le compteur d'énergie **Not Connected** 

#### **Valeurs additionnelles, telles que puissances active et réactive et cos p :**

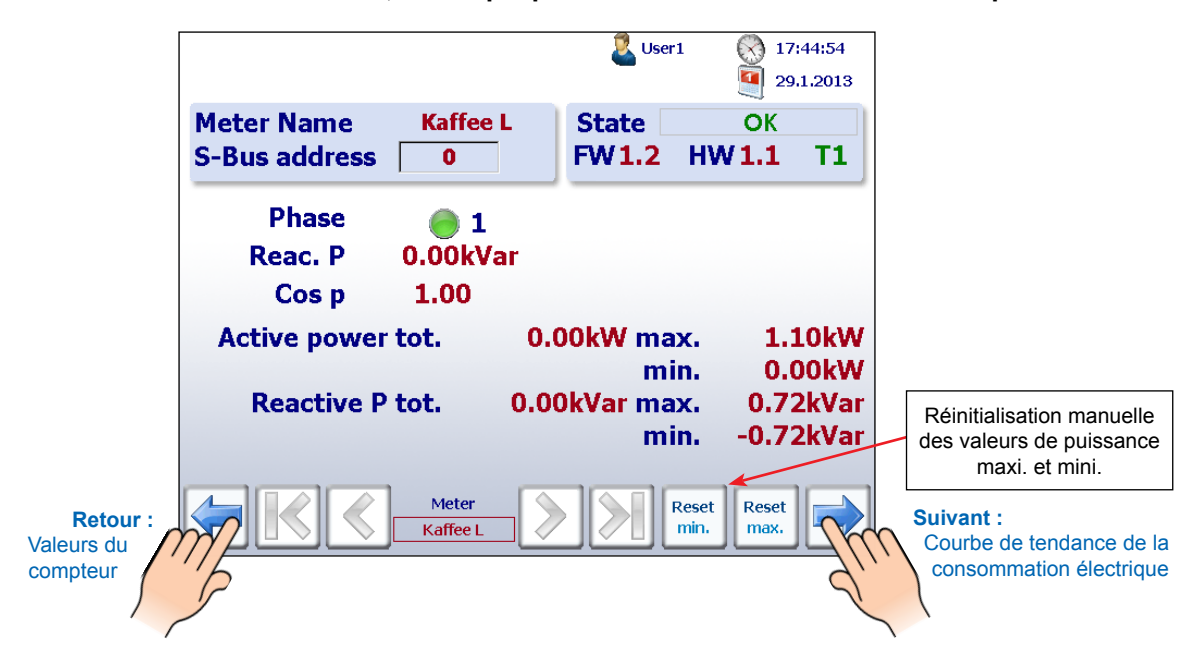

**2**

**2**

#### Application Web de surveillance de l'énergie

#### **Courbes de tendance de la consommation électrique en kW :**

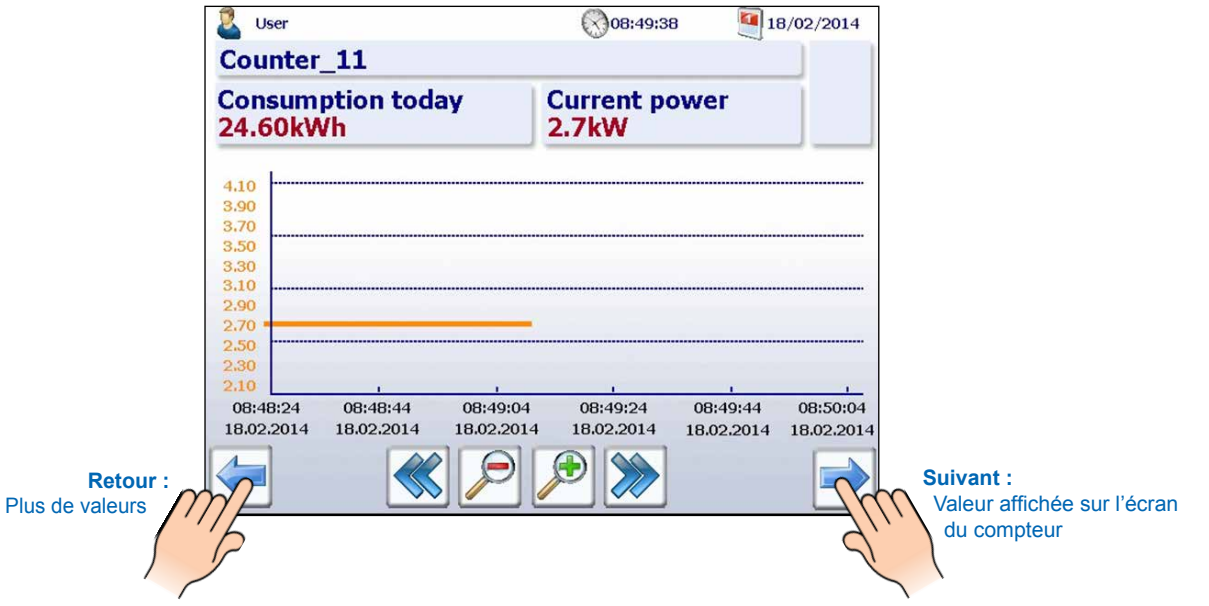

**Affichage des valeurs réelles sur l'écran de tous les compteurs d'énergie S-Bus :** 

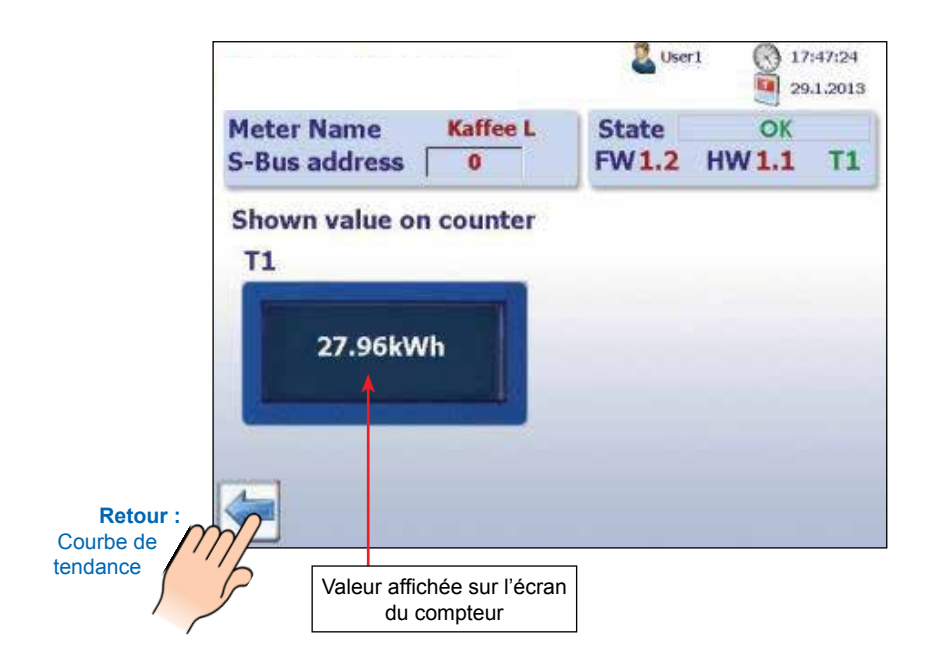

#### Application Web de surveillance de l'énergie

### <span id="page-16-0"></span>**2.5.3 Visualisation de la consommation dans des graphiques à barres**

L'application Web fournit une visualisation historique sous forme de graphiques à barres par jour, semaine, mois et année.

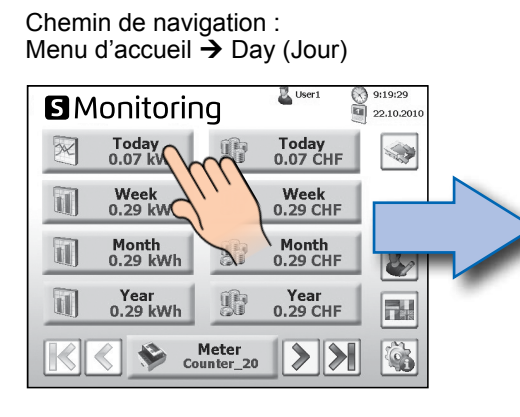

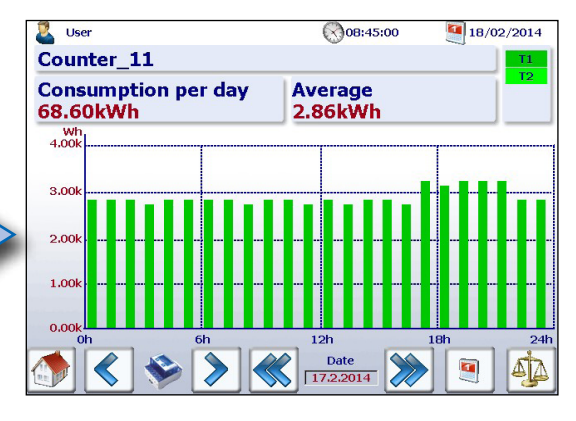

**2**

Chemin de navigation : Menu d'accueil  $\rightarrow$  Week (Semaine)

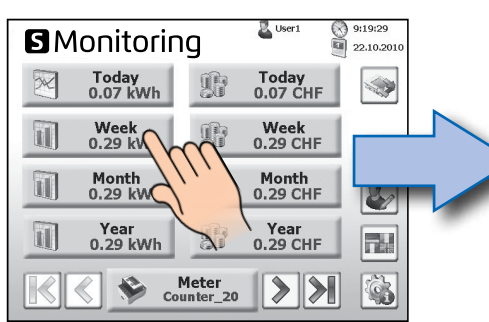

Chemin de navigation : Menu d'accueil  $\rightarrow$  Month (Mois)

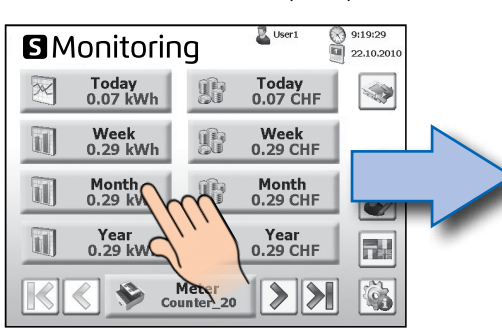

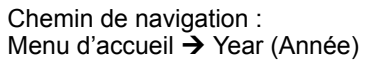

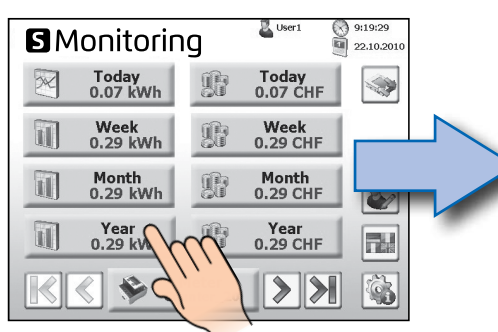

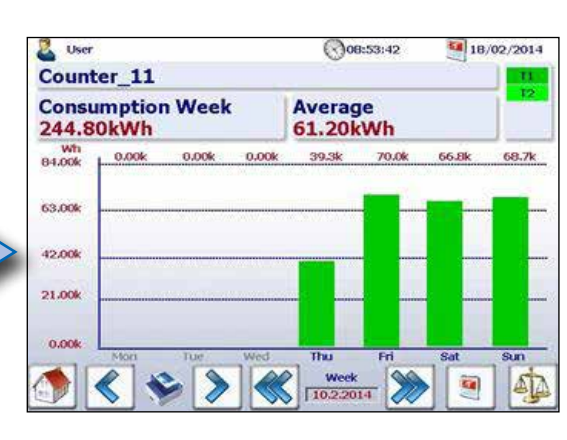

 $\bigotimes$ 10:03:22  $18/2/2014$ VK\_Tot **Consumption Month Average<br>3883.41kWh 125.27kWh** 239.00 Counter\_1 **Counter name (max. 11 char.)** 59.75 Date<br> $\frac{\text{Date}}{\sqrt{1.12.2013}}$ a

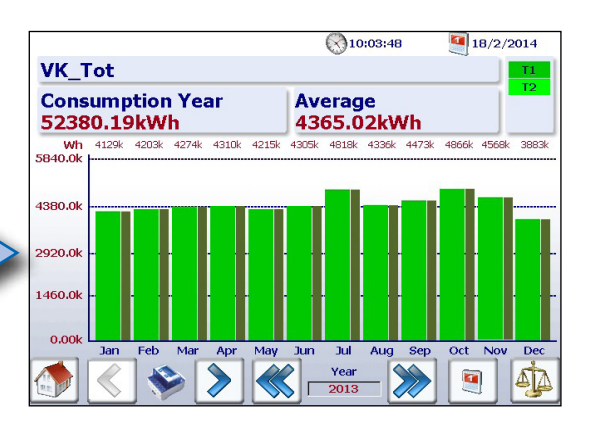

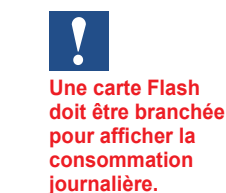

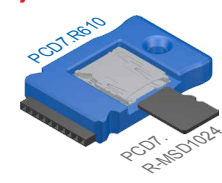

Pour plus d'informations, consultez le catalogue système SBC 26-215

**2**

#### Application Web de surveillance de l'énergie

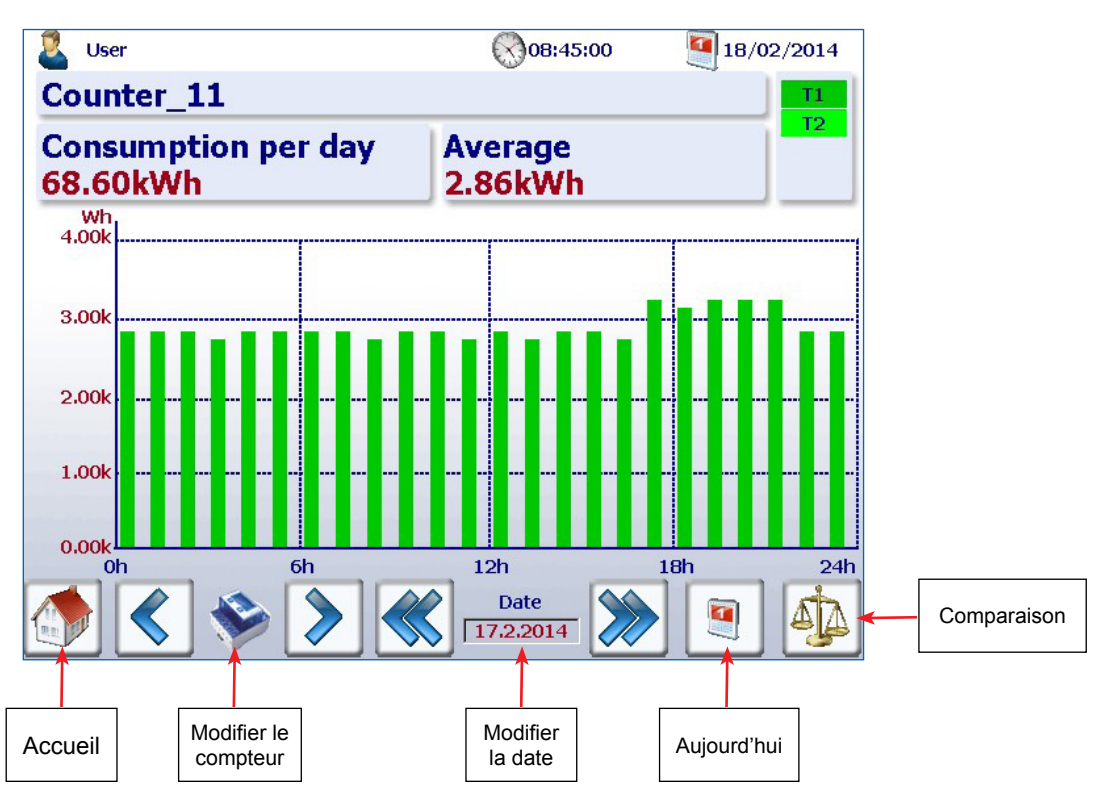

<span id="page-17-0"></span>**Description de la navigation dans les graphiques à barres :**

### **2.5.4 Bouton Aujourd'hui**

Un nouveau bouton a été ajouté. Il suffit d'appuyer sur ce bouton sur les sites Web qui affichent la consommation et les coûts hebdomadaires, mensuels et annuels, pour que l'écran bascule immédiatement sur la date actuelle (semaine, mois, année). Cette fonction est utile si vous souhaitez naviguer entre plusieurs périodes de temps et revenir rapidement à la date du jour.

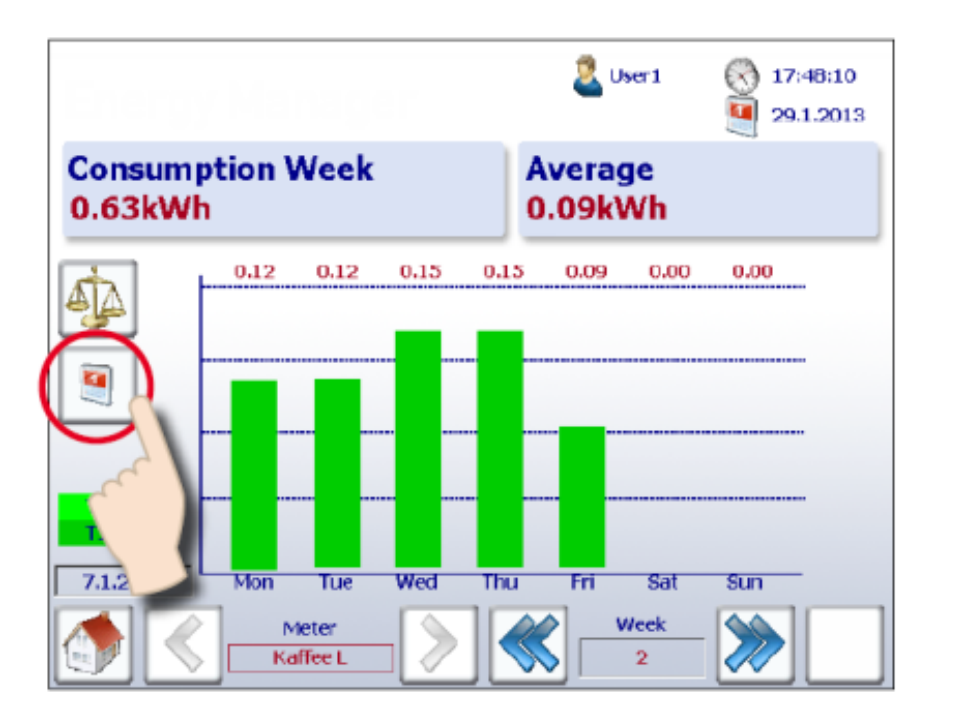

### <span id="page-18-0"></span>**2.5.5 Comparaison entre les compteurs et les périodes de temps**

Des comparaisons visuelles peuvent être effectuées entre les compteurs et les périodes de temps.

Une comparaison s'effectue comme suit :

**1. Accédez aux compteurs et aux périodes voulus.** 

**Dans l'exemple illustré ci-dessous, le compteur « Coffee L » et la semaine « 2 » ont été choisis.**

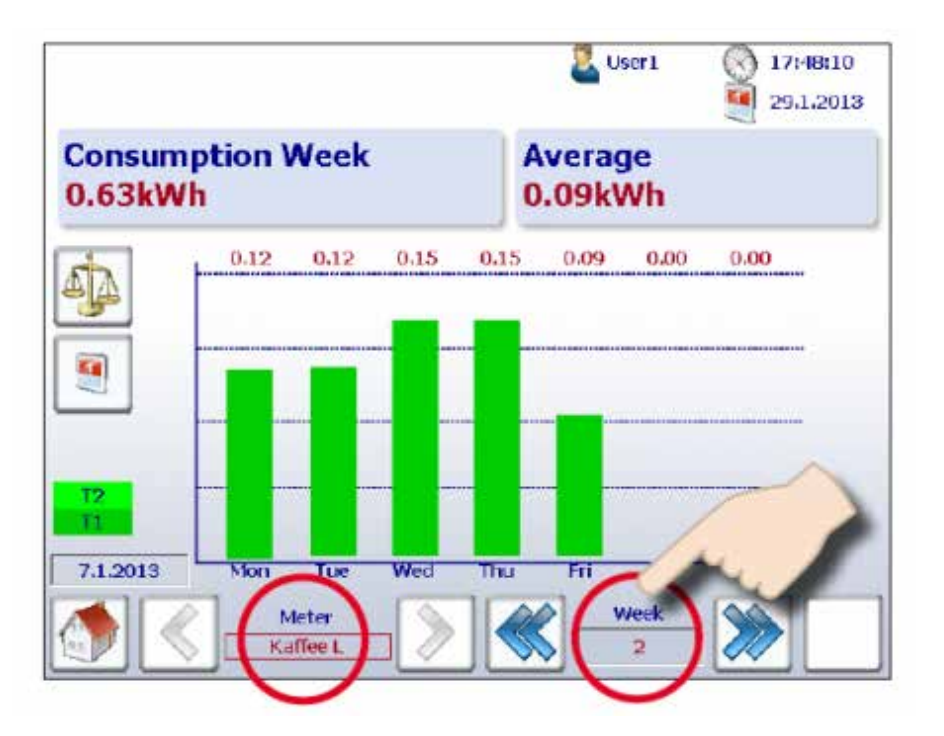

#### **2. Lancez la comparaison en appuyant sur le bouton correspondant.**

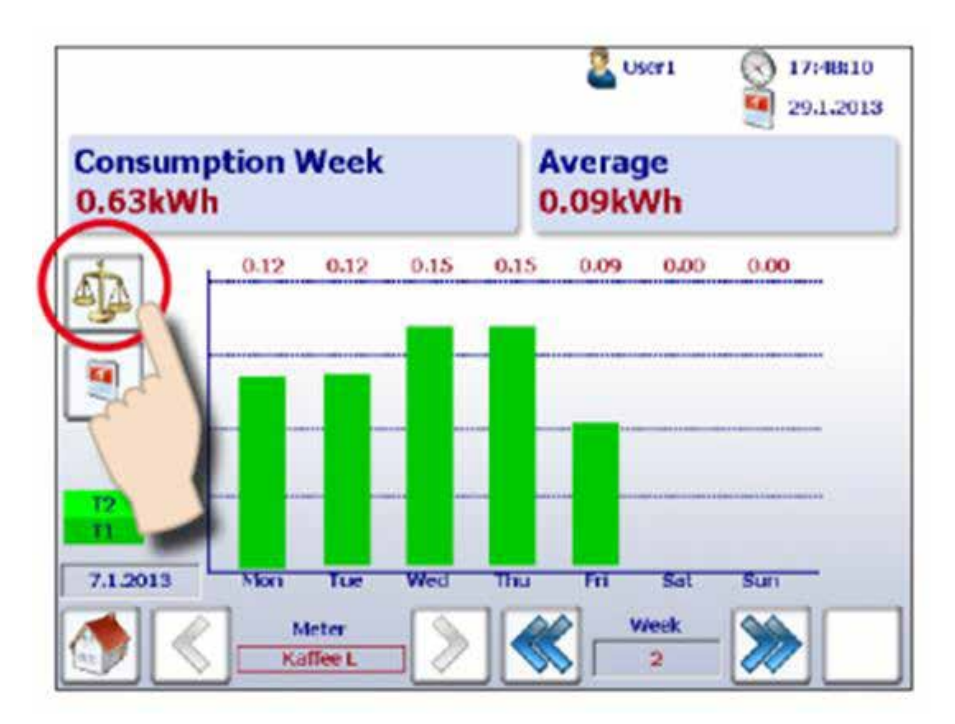

**3. Les barres de référence s'affichent, avec le nom du compteur et la période de référence en haut à droite de l'écran.** 

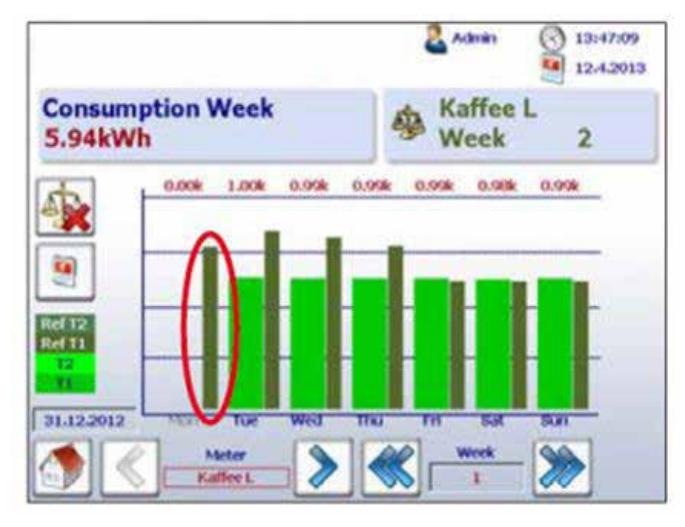

**4. Vous pouvez à présent comparer les valeurs de référence à un autre compteur ou à une autre période en naviguant normalement.** 

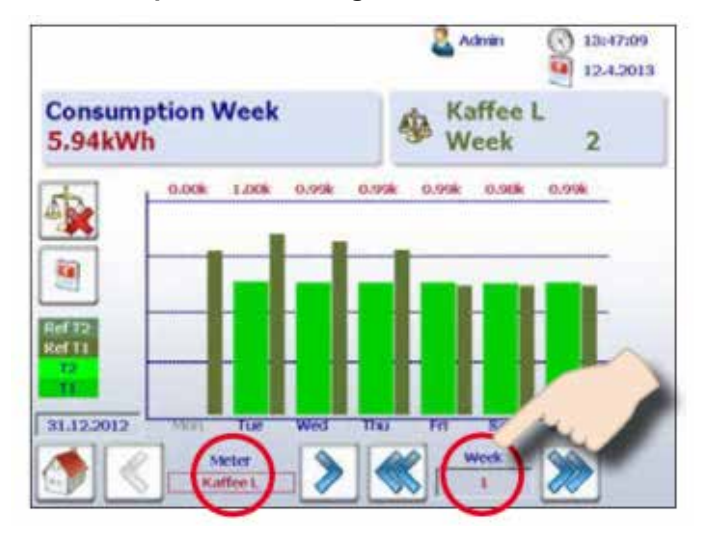

**5. Pour désactiver l'écran de comparaison, appuyez simplement sur le bouton de désactivation.** 

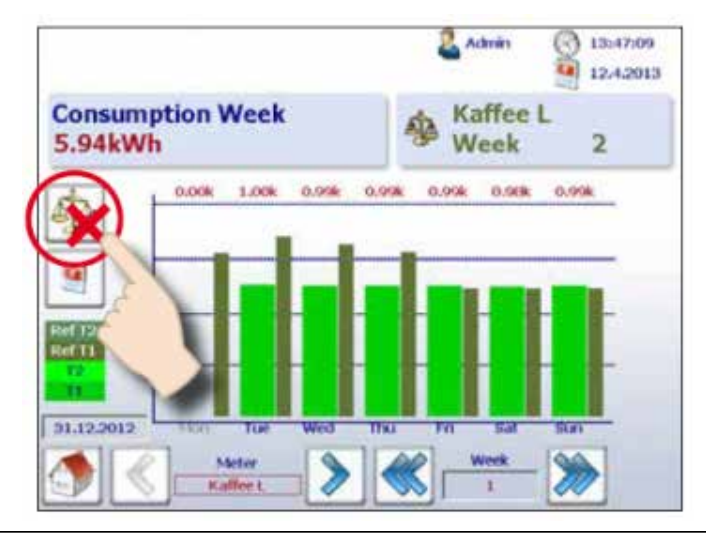

**2**

### <span id="page-20-0"></span>**2.5.6 Coûts**

Les coûts par jour, semaine, mois et année affichés sur le graphique correspondent à la consommation électrique. Les valeurs Tarif 1 et Tarif 2 peuvent être saisis pour chaque compteur d'énergie. Les devises mondiales telles que l'euro, le franc suisse ou le dollar américain peuvent être saisies dans le menu Setup (Configuration) (uniquement si vous êtes connecté en tant qu'administrateur). Consultez le chapitre « Ouverture d'une session en tant qu'administrateur ».

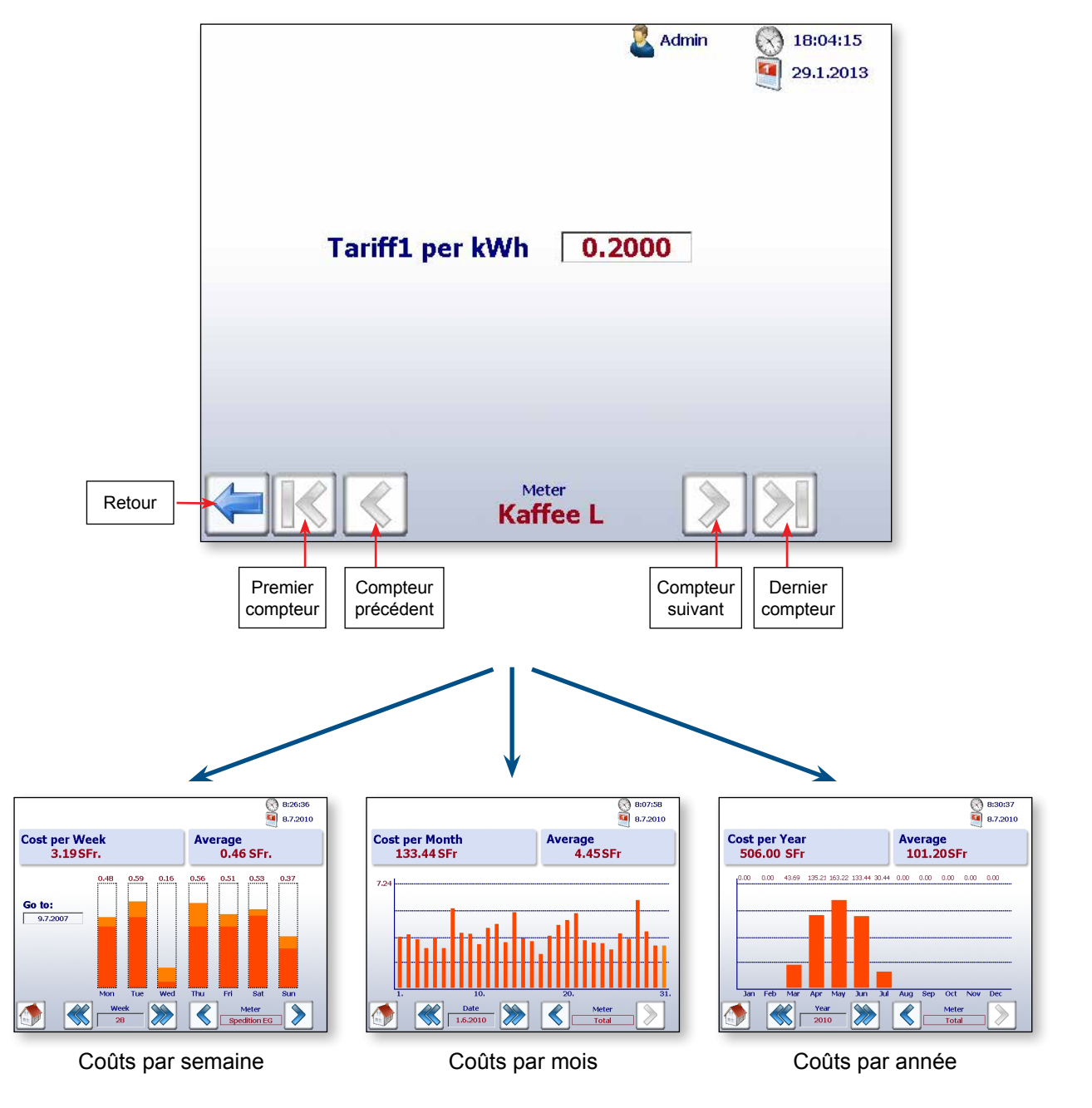

Setup (Configuration) → Energy meter (Compteur d'énergie) → Tariff (Tarif)

**Ø** : Ce symbole indique qu'aucun journal de minuit n'a été créé pour la nuit précédente. La consommation d'énergie est exprimée sous la forme d'une moyenne.

#### Application Web de surveillance de l'énergie

#### <span id="page-21-0"></span>**2.5.7 Visualisation du compteur d'impulsions S0 PCD7.H104SE**

L'application S-Monitoring crée automatiquement quatre compteurs virtuels par module PCD7. H104SE. Chaque compteur s'affiche alors à l'écran sous la forme d'un compteur S-Bus standard. Les valeurs du compteur sont consignées dans le fichier CSV. Chaque compteur S0 est affiché avec le chemin de navigation standard.

Exemple avec l'adresse S-Bus : Meter (Compteur) 1.0 S01 ➞ Meter 1.1 S02 ➞ Meter 1.2 S03 ➞ Meter 1.3 S04

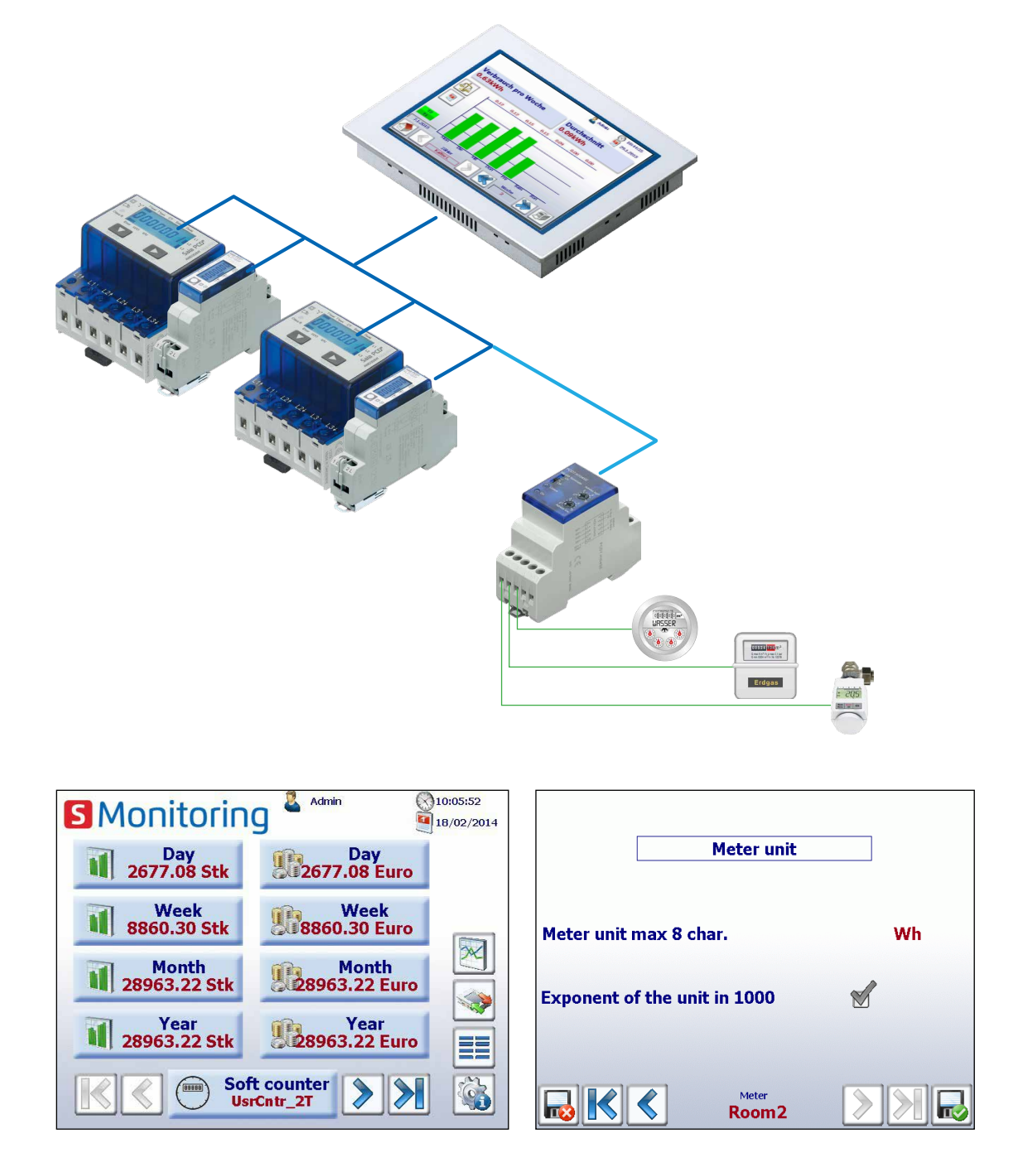

La visualisation correspond à l'affichage du compteur S-Bus standard. L'unité et le coefficient peuvent être ajustés dans Setup (Configuration) → Energy meter (Compteur d'énergie) → Meter unit (Unité du compteur) (uniquement si vous êtes connecté en tant qu'administrateur). Consultez le chapitre « Ouverture d'une session en tant qu'administrateur ».

**2**

#### Application Web de surveillance de l'énergie

#### <span id="page-22-0"></span>**2.5.8 Remplacement des compteurs d'énergie Saia PCD®**

Le pupitre E-Monitor détecte automatiquement les compteurs à remplacer si l'une des situations suivantes est présente sur une même adresse S-Bus :

- L'ASN du nouveau compteur d'énergie est différent de celui de l'ancien compteur (par exemple, modèle différent de compteur bidirectionnel ou de module PCD7.H104SE)
- Le numéro de série est différent
- La valeur du compteur est incohérente (la nouvelle valeur est inférieure à la valeur du compteur changé)

#### **Procédure de remplacement d'un compteur**

- 1. E-Monitor enregistre en permanence la dernière valeur connue d'un compteur d'énergie actif.
- 2. Le compteur d'énergie est remplacé et le nouveau compteur est configuré sur la même adresse S-Bus.
- 3. E-Monitor constate que le compteur a été remplacé et le signale sur l'interface utilisateur sous la forme d'un message d'avertissement.

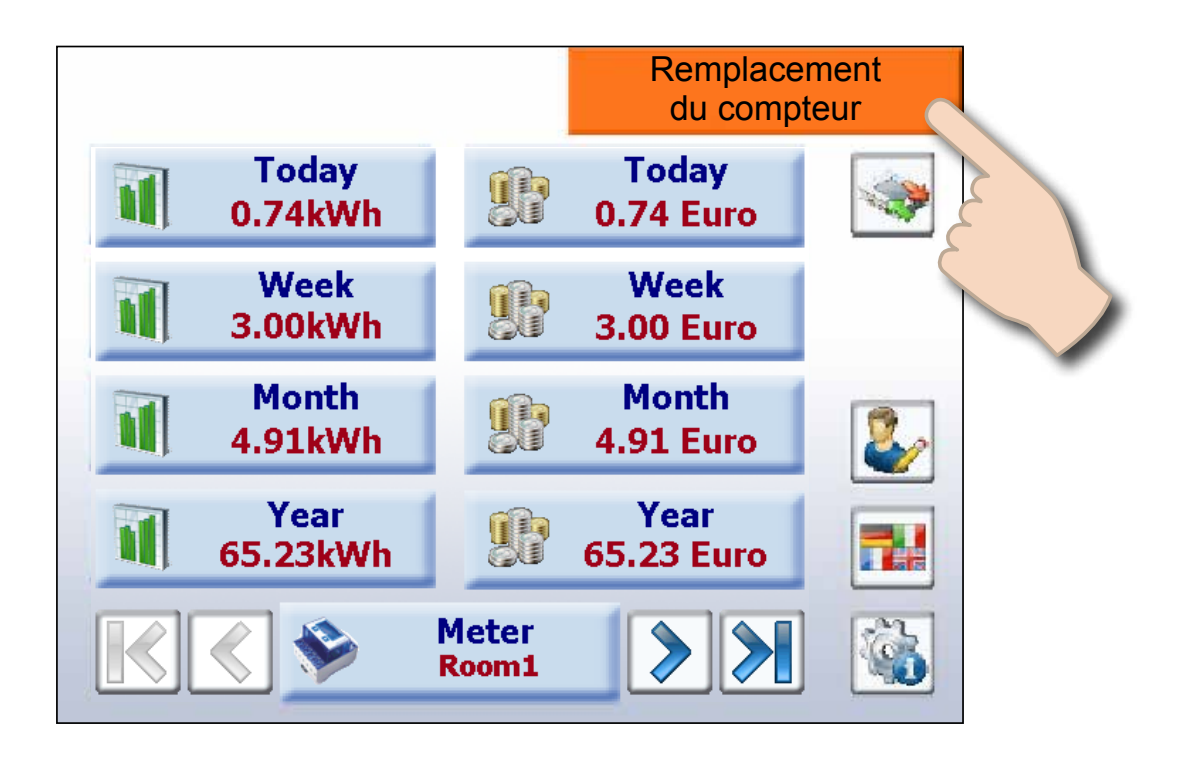

4. Si l'opérateur effleure le message d'avertissement orange, l'écran Setup (Configuration) s'ouvre automatiquement et permet à E-Monitor de définir automatiquement la nouvelle valeur ou de laisser l'opérateur la modifier manuellement.

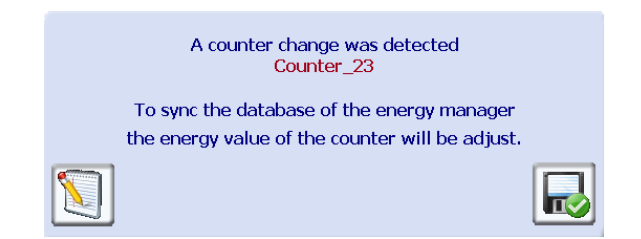

5. La nouvelle valeur de compteur peut être définie sur le site Web ci-dessous.

#### Chemin de navigation :

Setup (Configuration) → Energy meters (Compteurs d'énergie) → Meter comparison (Comparaison des compteurs)

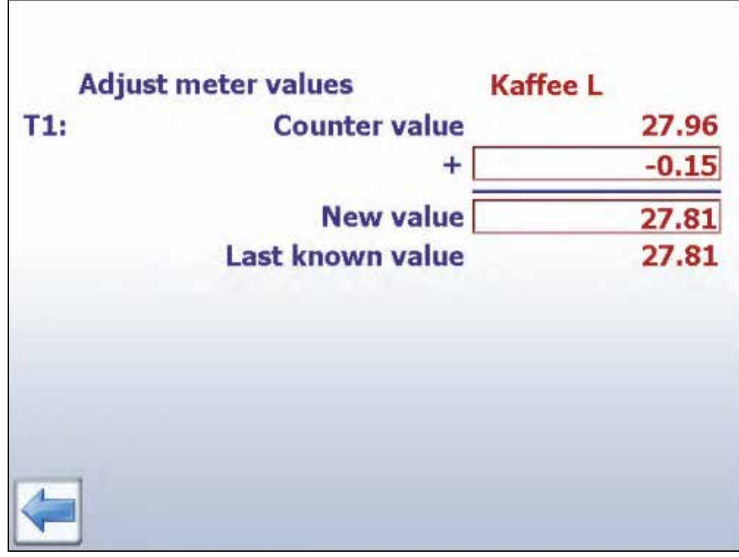

#### **Remplacement d'un PCD7.H104SE par un compteur d'énergie :**

E-Monitor génère automatiquement un nouveau fichier-journal (fichier CSV) lorsqu'un PCD7. H104SE est remplacé par un compteur d'énergie. Les anciens fichiers ne sont toutefois pas supprimés.

#### **Remplacement d'un PCD7.H104SE par un PCD7.H104SE :**

La procédure utilisée est la même que celle utilisée pour les compteurs d'énergie standard. Il est toutefois possible de définir jusqu'à 4 valeurs (une valeur pour chaque compteur S0). Cela concerne également les compteurs bidirectionnels. Ils peuvent être remplacés par n'importe quel type de compteur bidirectionnel, mais les informations seront perdues à l'issue de la procédure.

### Configuration de l'application Web

### <span id="page-24-0"></span>**2.6 Configuration de l'application Web**

Pour configurer des paramètres dans le menu Setup (Configuration), vous devez être connecté en tant qu'administrateur. Consultez le chapitre « Ouverture d'une session en tant qu'administrateur ».

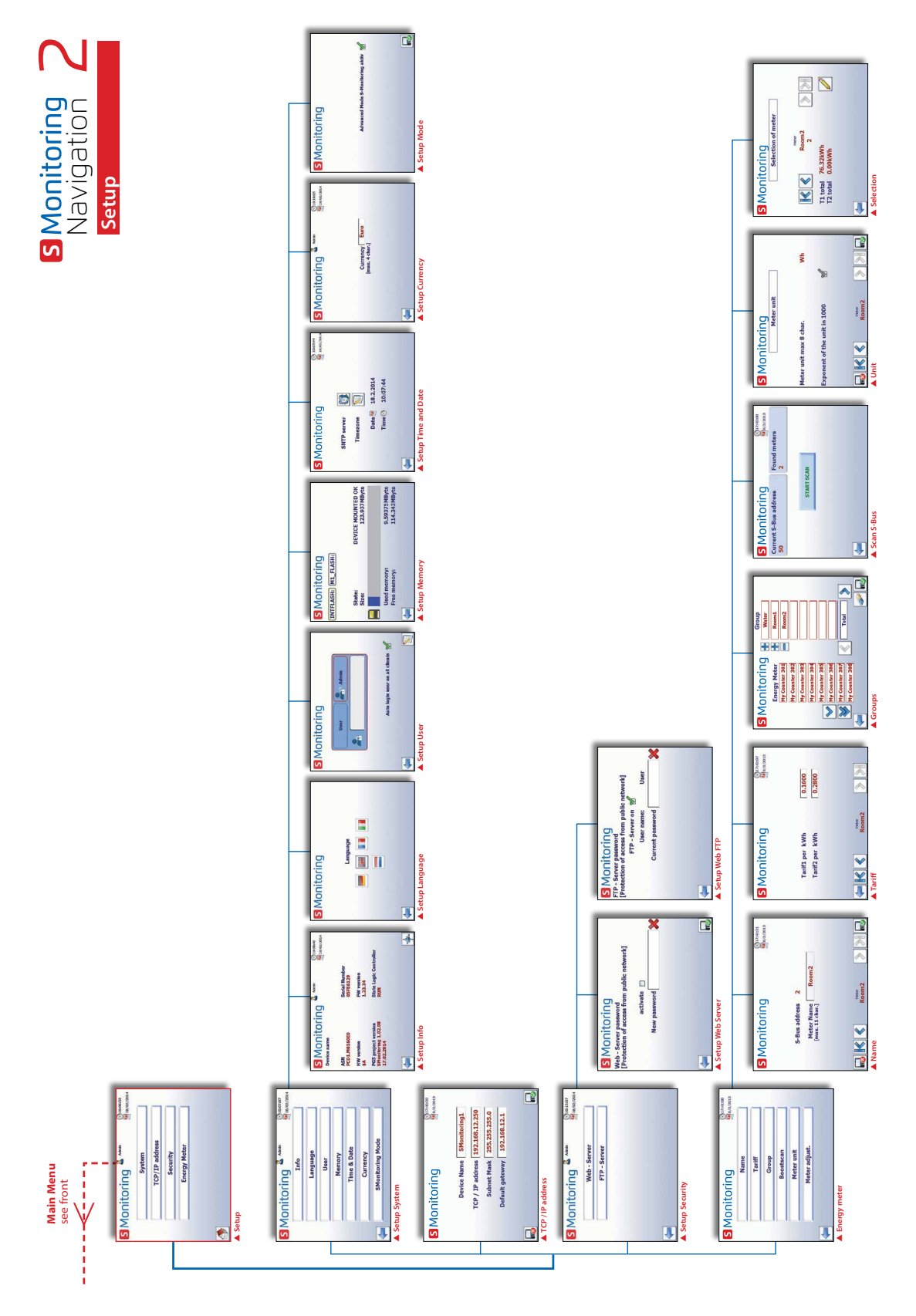

#### Configuration de l'application Web

#### <span id="page-25-0"></span>**2.6.1 Ouverture d'une session en tant qu'administrateur**

S-Monitoring s'appuie sur 2 niveaux d'utilisateur. Le niveau utilisateur standard offre un accès en lecture seule. Vous pouvez aussi uniquement configurer la langue et modifier votre mot de passe et nom d'utilisateur. Si vous êtes connecté en tant qu'administrateur, aucune restriction ne s'applique et vous pouvez configurer et modifier tous les paramètres du menu Setup (Configuration) directement ou en cliquant sur l'icône utilisateur située dans le bandeau supérieur de chaque site.

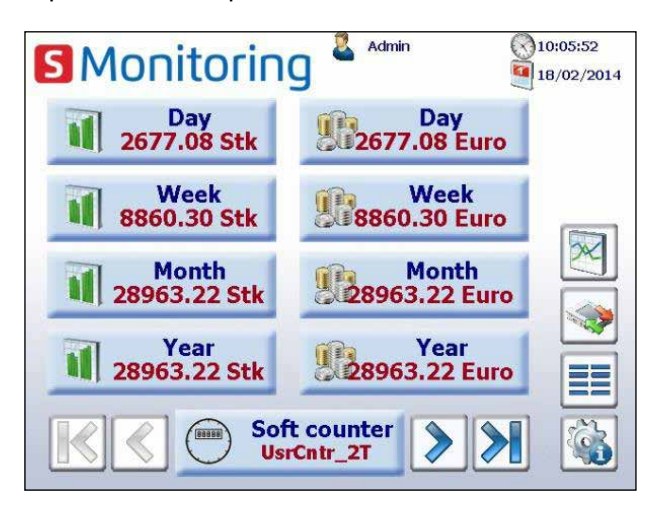

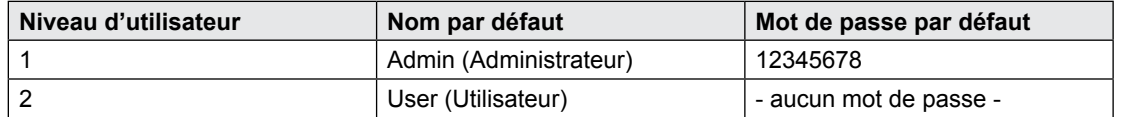

En activant la case à cocher Auto login d'ouverture de session automatique, aucune authentification utilisateur n'est requise lors du redémarrage de l'application.

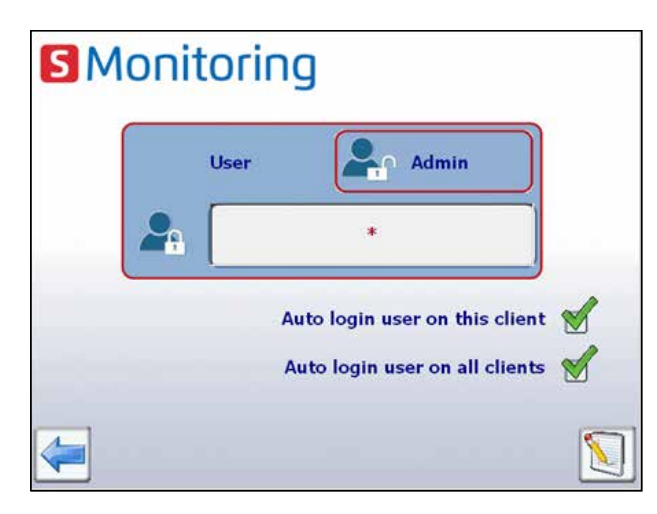

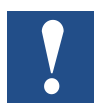

**En cas de perte du nom d'utilisateur et du mot de passe, la configuration utilisateur devra être téléchargée à partir de Saia PG5®.**

### <span id="page-26-0"></span>**2.6.2 Groupe de compteurs d'énergie**

Vous pouvez créer jusqu'à 32 groupes indépendants de compteurs d'énergie. Pour ajouter un compteur, cliquez simplement sur celui-ci sur l'écran de configuration. Cette manipulation ajoute le compteur d'énergie sélectionné au groupe. Pour supprimer un compteur du groupe, cliquez simplement dessus dans le groupe. Un groupe peut également inclure un groupe. Cette fonction est uniquement accessible si une session administrateur est ouverte.

La fonction peut être principalement utilisée pour calculer l'énergie fournie et consommée et pour afficher l'« énergie nette ».

Chemin de navigation : Setup (Configuration)  $\rightarrow$  Energy meters (Compteurs d'énergie)  $\rightarrow$ Groups (Groupes)

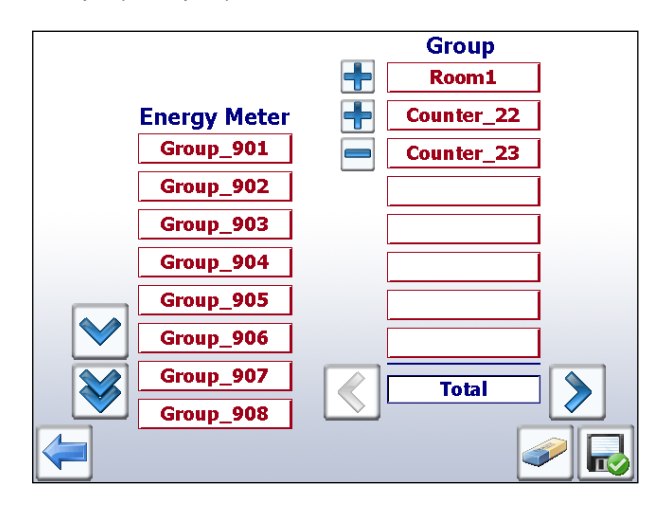

*Dans l'exemple fourni, le groupe « Total » correspond à l'énergie de ALE3 – AWD3 + ALD1* 

Aucun contrôle de vraisemblance de l'unité n'est effectué lors du regroupement. E-Monitor ne fournit par conséquent aucune notification indiquant, par exemple, si l'utilisateur facture de l'énergie électrique utilisant de l'énergie thermique.

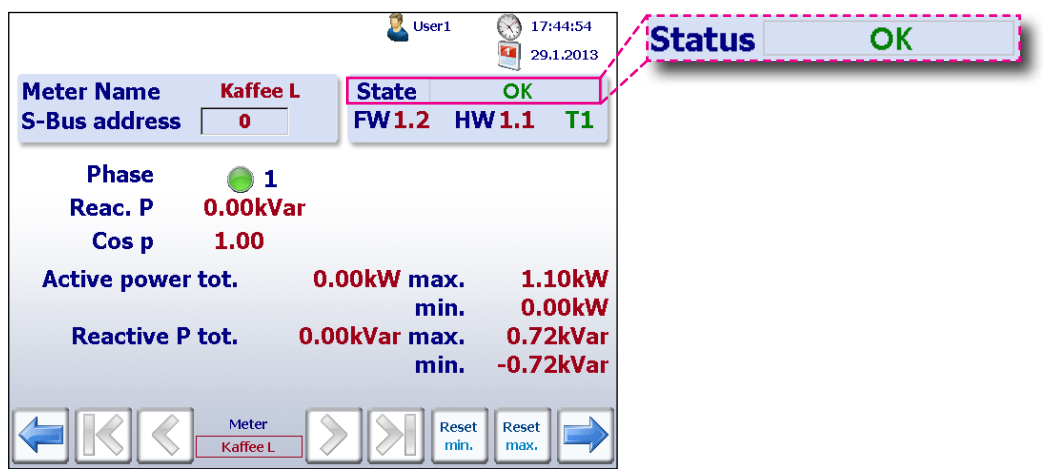

**Remarque** : un groupe s'affiche uniquement si chaque compteur est configuré (statut OK).

**2**

<span id="page-27-0"></span>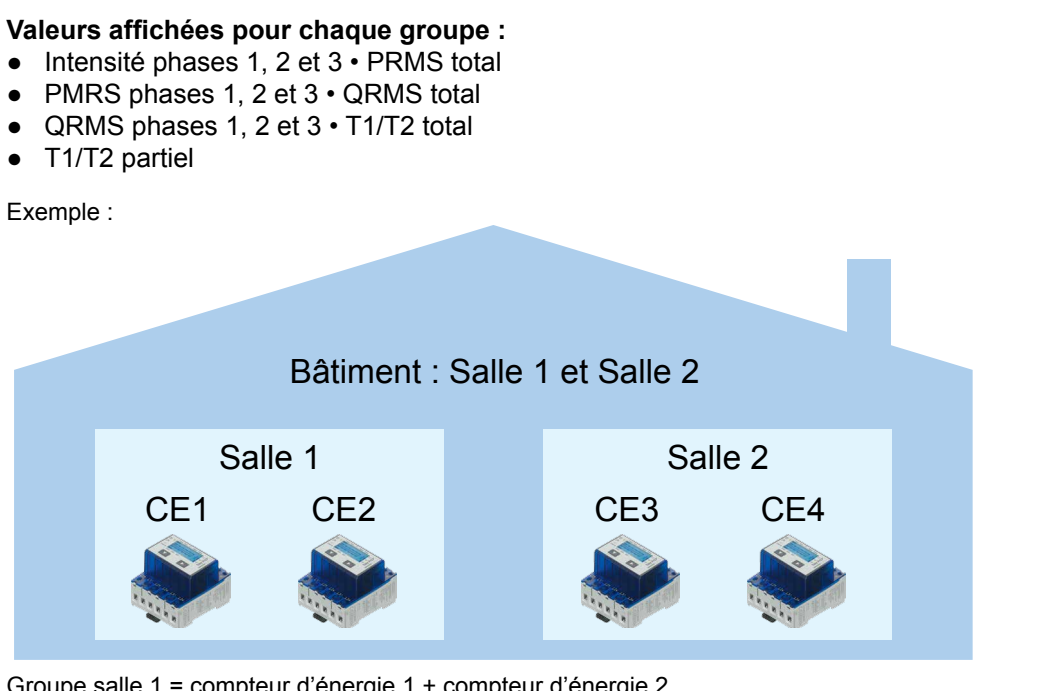

Groupe salle 1 = compteur d'énergie 1 + compteur d'énergie 2 Groupe salle 2 = compteur d'énergie 3 + compteur d'énergie 4 Formation du groupe = groupe salle 1 + groupe salle 2 Bâtiment du groupe = groupe salle 1 + groupe salle 2 = CE1 + CE2 + CE3 + CE4

### **2.6.3 Réglage de la date et de l'heure**

La technologie SNTP synchronise l'horloge interne sur le temps universel coordonné (UTC). Elle permet de conserver l'heure exacte à quelques dizaines de millisecondes près sur le réseau Internet public et peut atteindre une précision supérieure à une milliseconde sur les réseaux locaux dans des conditions idéales. Les voies asymétriques et la congestion du réseau peuvent générer des erreurs de 100 ms ou plus.

La configuration peut uniquement être effectuée si vous êtes connecté en tant qu'administrateur. Consultez le chapitre « Ouverture d'une session en tant qu'administrateur ».

Chemin de navigation : Home (Accueil)  $\rightarrow$  Setup (Configuration)  $\rightarrow$  System (Système) ➞ Time & Date (Date et heure)

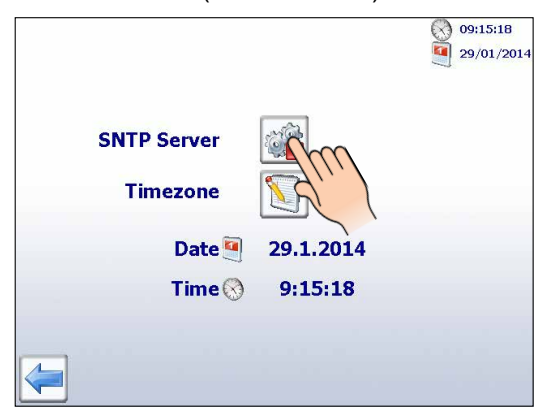

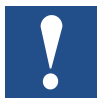

Si la synchronisation de l'horloge via SNTP est activée, vous devrez choisir un fuseau horaire.

# <span id="page-28-0"></span>**3 Données historiques**

### **3.1 Importation de données et création de rapports dans Excel**

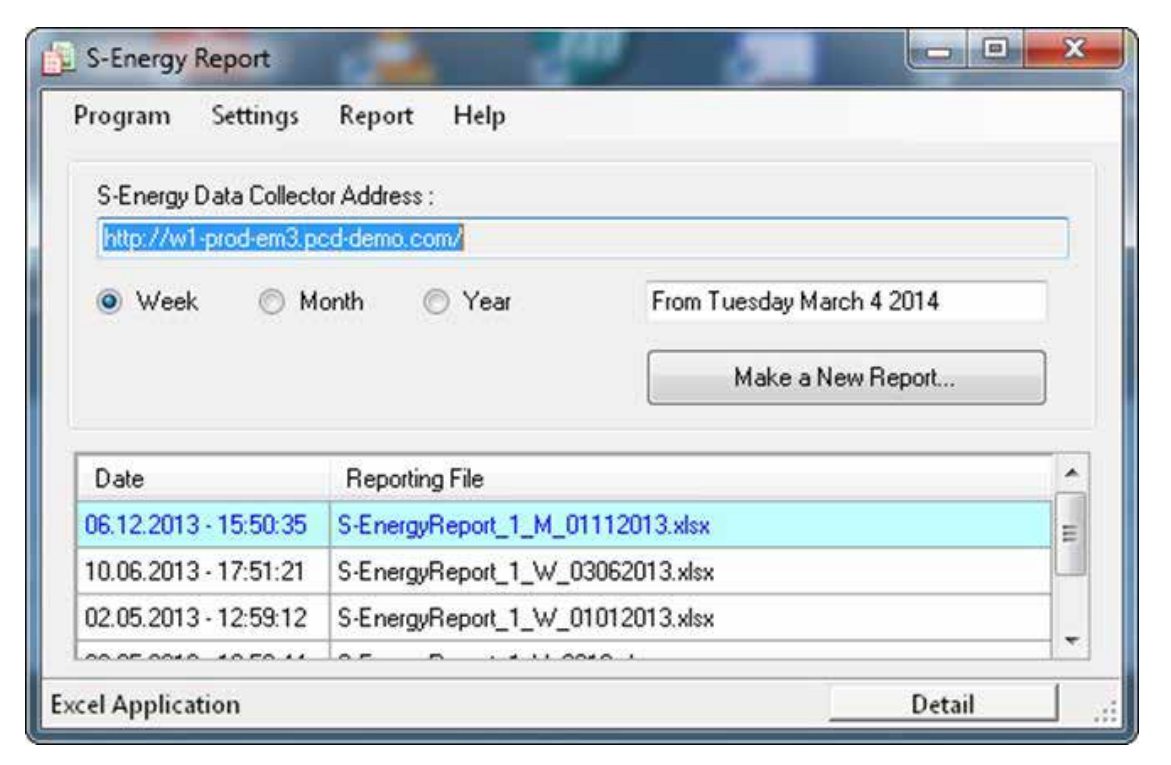

#### **Systèmes d'exploitation pris en charge :**

Windows XP, Windows Vista et Windows 7.

#### **Dispositifs S-Energy et S-Monitoring SBC pris en charge :**

- PCD7.D457VT5E0 Pupitre Web E-Monitor prenant en charge S-Monitoring
- PCD1.M0160E0 E-Controller prenant en charge S-Monitoring
- PCD1.M2160 Processeur avec Ethernet prenant en charge S-Monitoring
- PCD3.Mxx60 Processeur avec Ethernet prenant en charge S-Monitoring
- PCD7.D4xxVT5F Pupitre Web programmable 5.7", 10.4" VGA TFT ou 12.1" SVGA TFT prenant en charge S-Monitoring
- PCD7.D4xxET7F Pupitre Web du gestionnaire d'énergie

#### **Configuration requise pour Excel :**

S-Energy Report exige qu'Excel 2003 ou une version ultérieure soit installé sur le PC.

#### Importation de données et création de rapports dans Excel

#### **Exemples de rapports :**

Vous trouverez ci-dessous une série de captures d'écran illustrant des exemples de rapports. Les rapports sont générés à partir de modèles qui peuvent être adaptés pour répondre à vos exigences.

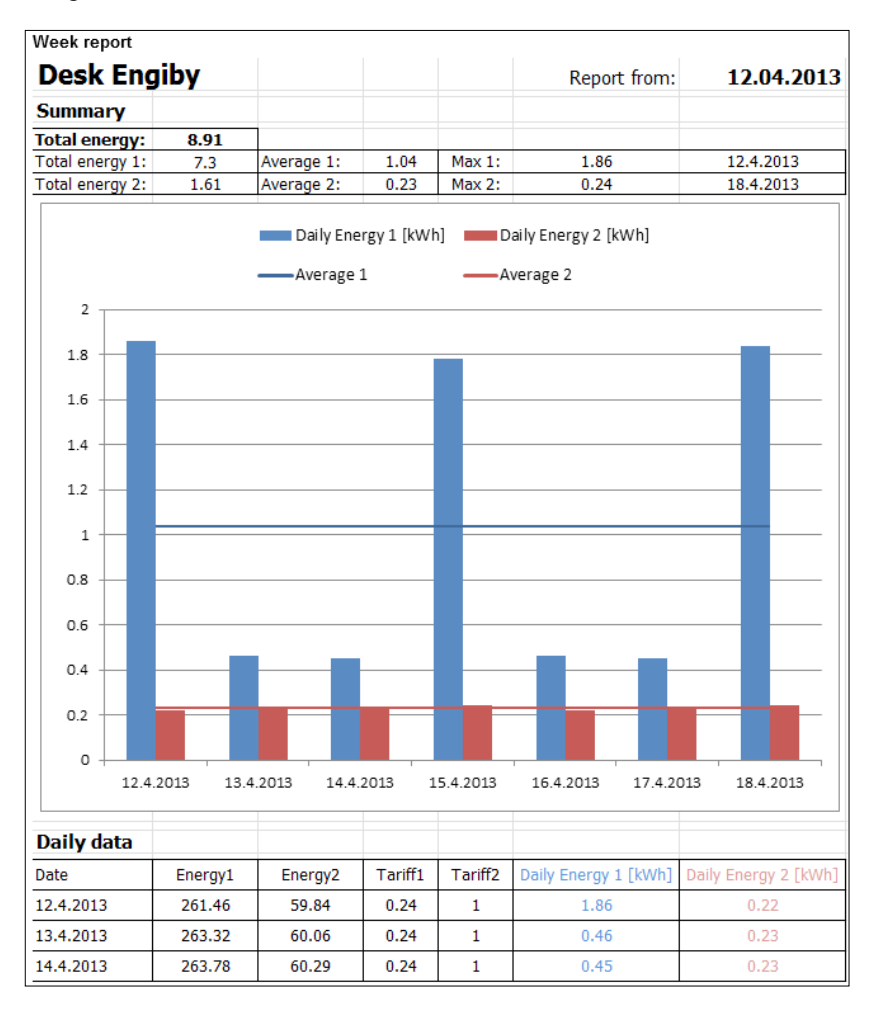

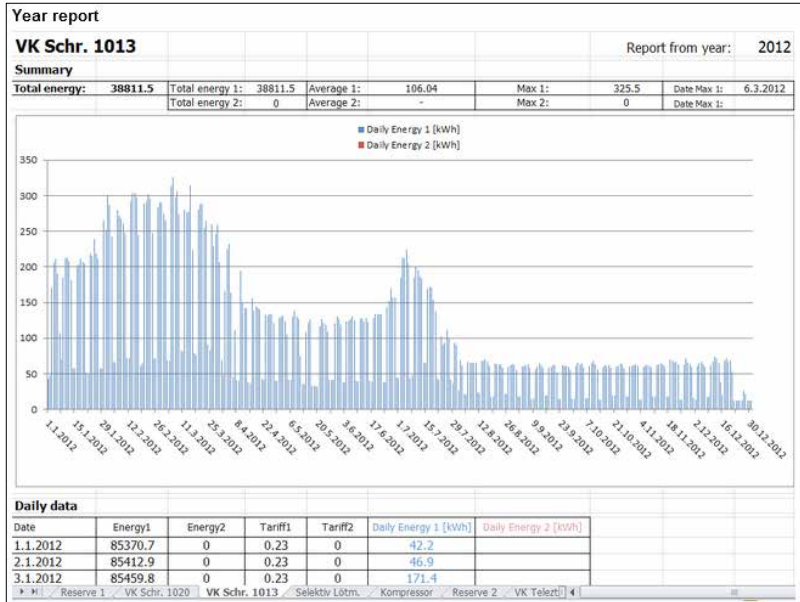

#### **Contact :**

Engiby sàrl, Route des Noyers 25, 1782 Formangueires, Suisse, [www.engiby.ch](http://www.engiby.ch)

### <span id="page-30-0"></span>**3.2 Fichier-journal quotidien**

Le fichier-journal quotidien généré tous les jours à minuit est principalement utilisé pour visualiser la consommation et les coûts énergétiques (y compris les tarifs) dans l'application S-Monitoring.

#### **Stockage**

Le fichier-journal quotidien est enregistré dans la mémoire Flash interne du système

#### **Fichier-journal**

- 1 fichier-journal pour chaque compteur contenant des informations sur les 4 valeurs de comptage, les tarifs et l'horodatage.
- Les valeurs sont enregistrées une fois par jour (à minuit)
- Les données sont conservées pendant 4 ans par défaut

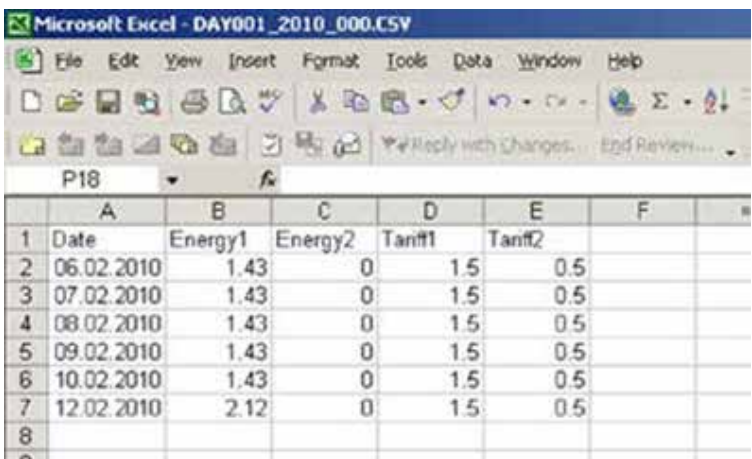

### **3.3 Fichier-journal des données enregistrées toutes les 5 minutes**

#### **Stockage**

Un fichier-journal est automatiquement créé pour chaque compteur lors de l'insertion de la carte Flash (1 Go).

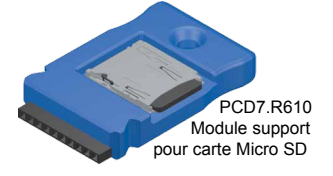

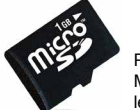

PCD7.R-MSD1024 Carte mémoire Micro SD de 1 Go, formatée pour les PCD

Pour plus d'informations, consultez le catalogue système SBC 26-215

#### **Fichier-journal**

- 1 fichier-journal pour chaque compteur contenant des informations sur les 4 valeurs de comptage, les tarifs, 9 valeurs auxiliaires et l'horodatage.
- Par défaut, les données du mois précédant le mois en cours sont stockées
- Les valeurs sont enregistrées toutes les 5 minutes
- La fonction peut être désactivée dans le Configurateur d'appareils Saia PG5<sup>®</sup>

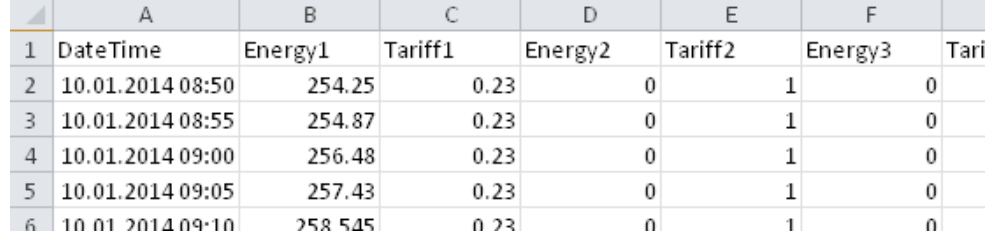

**3**

### <span id="page-31-0"></span>**3.4 Typesde valeurs disponibles**

Les dispositifs S-Monitoring de SBC convertissent automatiquement les données des compteurs S-Bus raccordés et enregistrent les données dans le système de fichiers interne. Par ailleurs, les valeurs réelles de tous les compteurs sont affichées dans une interface CGI standard.

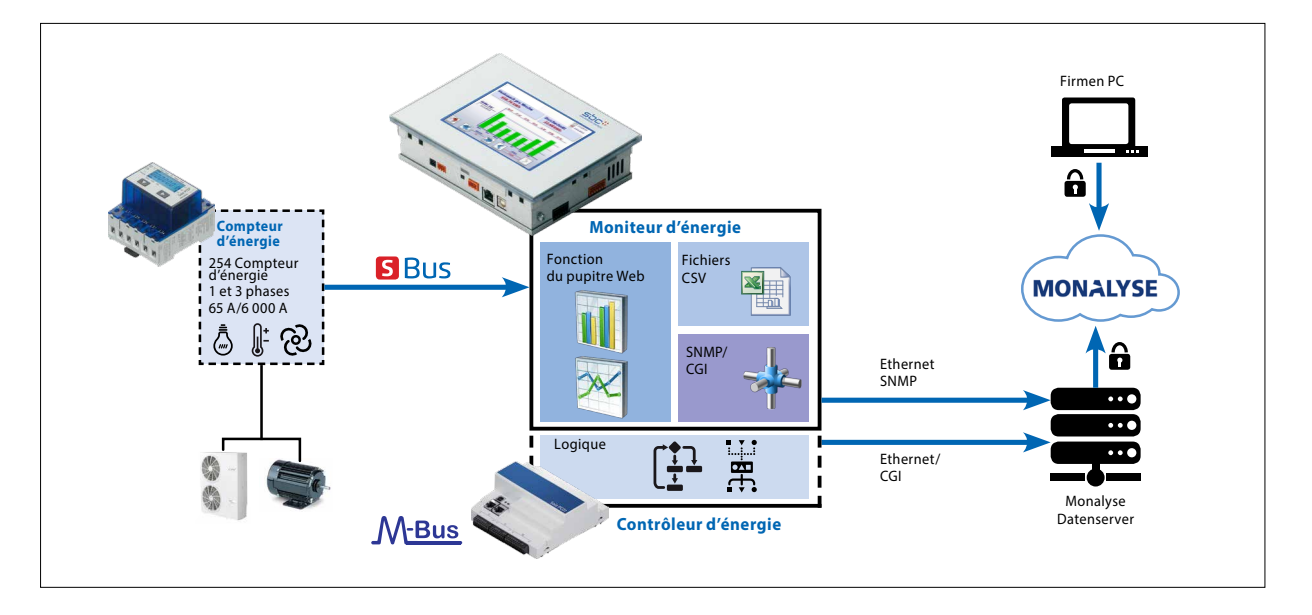

**Chaque compteur fournit des valeurs différentes. Les valeurs se répartissent dans deux catégories :**

#### **1. Les valeurs de comptage**

Chaque compteur peut avoir jusqu'à 4 valeurs de comptage. Les compteurs d'énergie SBC en possèdent généralement une ou deux (deux tarifs ou modèle bidirectionnel).

#### **Les valeurs de comptage :**

- sont consignées dans des fichiers CSV une fois par jour,
- ont une unité spécifique qui peut être appelée à l'aide d'une commande CGI.

#### **2. Valeurs auxiliaires**

Les valeurs auxiliaires ne sont pas consignées dans les fichiers CSV. Il n'y a donc pas de données historiques.

Il s'agit par exemple des valeurs de tension, d'intensité, cosPhi, etc.

#### **Les valeurs auxiliaires :**

- ne sont pas consignées dans des fichiers CSV,
- n'ont pas d'unité qui peut être appelée à l'aide d'une commande CGI.

### <span id="page-32-0"></span>**3.5 Obtention de données au moyen des appels CGI**

L'interface CGI facilite le relevé des données des compteurs. Plusieurs commandes peuvent être utilisées.

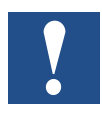

**Attention : toutes les commandes CGI sont sensibles à la casse.**

#### **3.5.1 Commande getValues.exe**

Cette commande CGI permet de lire plusieurs balises Web à partir du PLC. La requête est **limitée à une longueur totale de 1 400 octets** en incluant les en-têtes HTTP et la requête. La réponse s'affiche sous forme de texte brut.

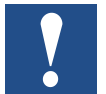

**Nous vous déconseillons de demander plus de 20 valeurs par appel.**

#### **Requête**

http://<Contrôleur IP>/cgi-bin/getValues.exe?CGI\_balise0&CGI\_balise1&CGI\_balise2...

#### **Réponse**

Valeur0&Valeur1&Valeur2&Valeur3….

#### **3.5.2 Balises CGI pour obtenir des valeurs instantanées**

Les balises S-Monitoring que vous pouvez utiliser avec la commande getValues.exe possèdent toujours la même syntaxe. Elles commencent par NT-EM (balises de surveillance de l'énergie), elles sont suivies de l'adresse du compteur et de la valeur que vous souhaitez obtenir à partir du compteur.

# NT-EM,<Adr>,<valeurBalise>:unité:8

Λ Balises des compteurs d'énergie

ሳ Adresse du compteur

个 Valeurs que vous souhaitez obtenir

↑ Unité du compteur et nombre maximum de caractères (uniquement pour les valeurs de comptage)

Pour obtenir les valeurs instantanées de chaque compteur S-Bus SBC, consultez les balises décrites dans le chapitre 5. Balises de surveillance de l'énergie.

**3**

#### Obtention de données au moyen des appels CGI

#### <span id="page-33-0"></span>**3.5.3 Exemple**

Imaginons que nous avons la configuration d'appareils suivante et que nous voulons lire les valeurs instantanées des compteurs raccordés. Nous devons donc raccorder l'appareil à un ordinateur. Les deux appareils devront se trouver dans le même sous-réseau. Vous devrez alors écrire la commande dans la barre d'adresse de votre navigateur Web pour obtenir les données.

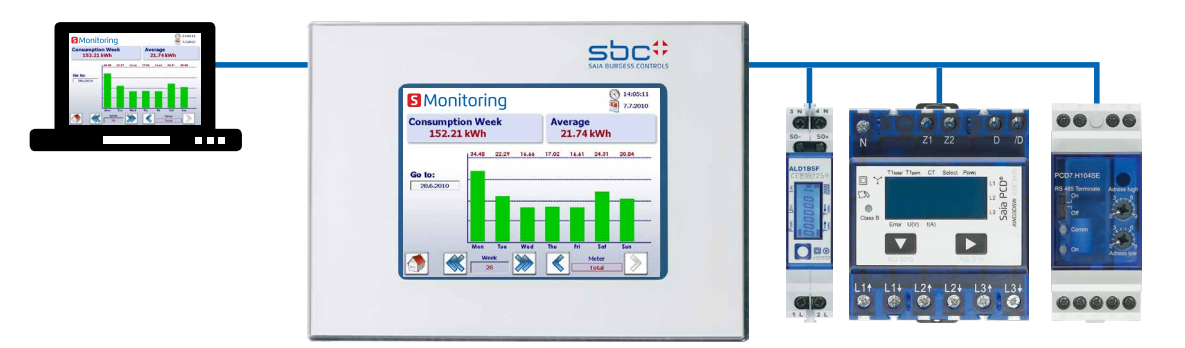

#### **Nous souhaitons lire les valeurs suivantes :**

Adresse 1 (ALD1B) :

- Valeur de comptage totale (utilisée) avec l'unité
- Valeur de comptage totale (produite) avec l'unité

Adresse 2 (ALE3) :

- Tension phase 1
- Tension phase 2
- Tension phase 3
- Valeur de comptage totale du tarif 1 avec l'unité

#### Adresse 3 (PCD7.H104SE) :

Le PCD7.H104 possède 4 compteurs dans un seul appareil. Il possède donc des sous-adresses. Il s'agit dans ce cas de : 3.0 3.1 3.2 3.3

- Valeur de comptage totale (compteur0) avec l'unité
- Valeur de comptage totale (compteur2) avec l'unité

#### **Commande CGI (affichage global de toutes les valeurs)**

La commande CGI ci-dessous vous permet d'obtenir toutes les valeurs que vous souhaitez lire

http://192.168.12.250/cgi-bin/getValues.exe?NT-EM,1,WT1total:unité:20&NT-EM,1,WT3total:unité:20&NT-EM,2,UrmsL1&NT-EM,2,UrmsL2&NT-EM,2,UrmsL3&NT-EM,2,WT1total:unité:20&NT-EM,3.0,WT1total:unité:20&NT-EM,3.2,WT1total:unité:20

#### <span id="page-34-0"></span>**Résultat dans un navigateur Web :**

Si vous écrivez la commande dans la barre d'adresse de votre navigateur, toutes les données qui s'afficheront seront séparées par le symbole &.

```
← → → http://192.168.12.250/cgi-bin/getValues.exe?NT-EM, LWT1total:unit:20&NT-EM, LWT3total:unit:20&NT-EM,2,UrmsL1&NT-EM,2,UrmsL2&NT-Q + B → X
13.07kWh&0.04kWh&231&225&221&14.10kWh&321.00 1&281.00kWh
```
**3**

### **3.6 Obtention de fichiers de données historiques avec le protocole HTTP**

Les données historiques enregistrées dans le système de fichiers interne peuvent être téléchargées à l'aide du protocole HTTP.

#### **3.6.1 Description générale**

Toutes les données des compteurs sont enregistrées une fois par jour, à minuit, dans un fichier CSV stocké dans le système de fichiers interne (intflash). Les fichiers sont situés dans l'arborescence décrite ci-dessous :

**Dossiers :**

**INTFLASH:/**

**ENERGYLOG/**

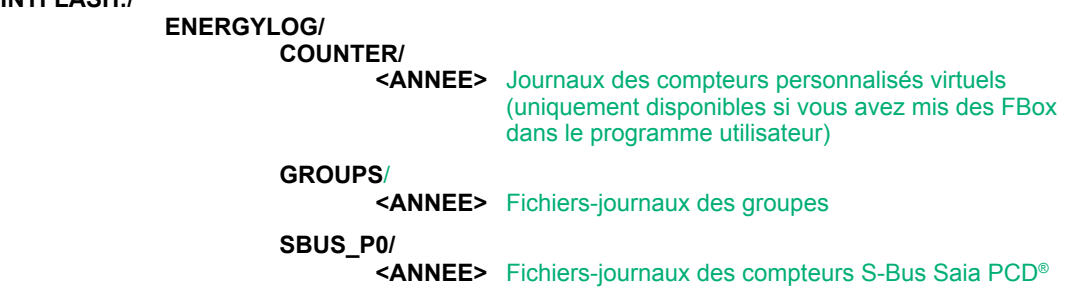

Chaque dossier contient un fichier pour chaque adresse de compteur. Les fichiers possèdent la structure suivante :

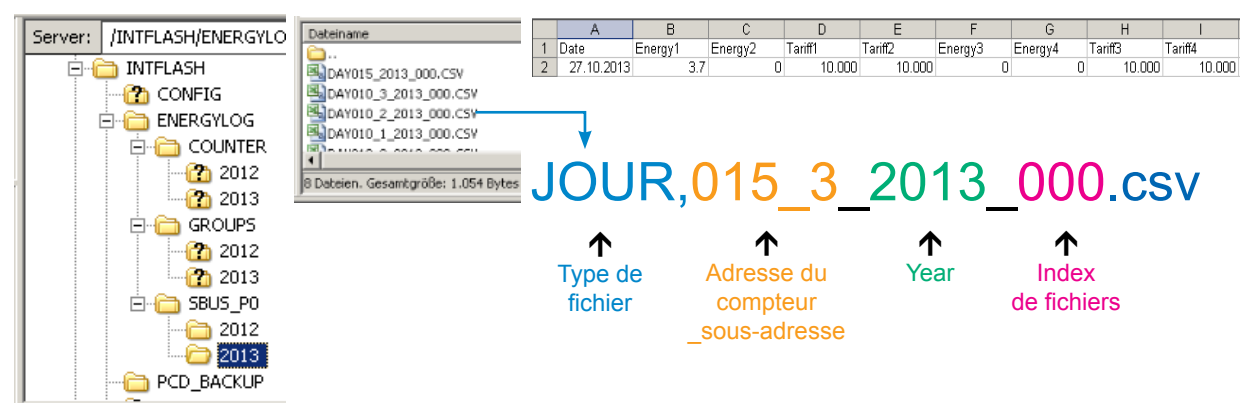

Le nom du fichier possède systématiquement la même syntaxe. L'exemple ci-après décrit des fichiers JOUR dont les données proviennent d'un seul compteur sur toute l'année. À chaque jour correspond une entrée de journal créée à minuit.

#### <span id="page-35-0"></span>**Syntaxe du fichier**

JOUR <adresse> <année> <index>.csv

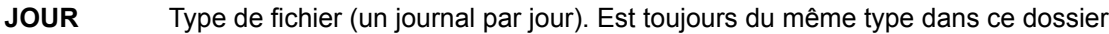

**<adresse>** L'adresse du compteur possède trois caractères + sous-adresse. Par exemple 003 sans sous-adresse ou 003\_1 si le compteur possède une sous-adresse.

- **<année>** Année d'enregistrement des données. Par exemple 2013.
- **<index>** En cas d'erreur (changement de date, changement de compteur), le micrologiciel crée un nouveau fichier et compte à partir de l'index. Ce mécanisme évite d'écraser les données existantes.

#### **3.6.2 Structure du système de fichiers**

La structure interne est uniquement accessible via FTP : Système de fichiers SBC.

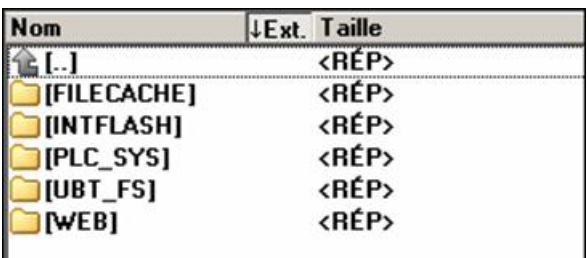

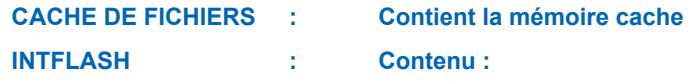

#### ● **INTFLASH/CONFIG/**

KEYMAP.DAT → Configuration du clavier - uniquement micro-navigateurs avec des boutons (touches F).

Ne s'applique pas à ce pupitre à micro-navigateur. PASSWD.DAT → S'affiche uniquement si un mot de passe a été créé (Vous avez oublié votre mot de passe ?  $\rightarrow$  Supprimer ce fichier.) TSPOINTS.DAT Réservé à une utilisation interne

- **INTFLASH/WEBPAGES → Répertoire de tous les fichiers projet que vous souhaitez enregistrer** « LOCALEMENT » (fichiers teq, gif, etc.)
- **INFLASH/FONT** → Le répertoire FONT (polices de caractères) doit être créé par l'utilisateur. Il inclut tous les fichiers .bft spéciaux ou supplémentaires qui contiennent les polices.
- **INFLASH/TRENDLOGS →** Le répertoire TRENDLOGS est automatiquement créé au moment du stockage des fichiers-journaux. Les fichiers .CSV et les fichiers-journaux sont automatiquement enregistrés à cet emplacement (utilisation de Web Editor MB Macro S2F).
- **PLC\_SYS** → Réservé à une utilisation interne, aucun accès possible (paramètres de configuration, conteneurs\_uBT, etc.)
- UBT\_FS → UBT\_FS/LOG.TXT Liste du processus de démarrage + informations sur les erreurs (en lecture seule)
- $WEB \rightarrow$  Réservé à une utilisation interne
- **SL0FLASH →** Créé automatiquement lors de l'utilisation d'une carte mémoire SD avec l'interface de carte SD.

#### <span id="page-36-0"></span>**3.6.3 Exemple**

Imaginons que nous avons la configuration d'appareils suivante et que nous voulons relever les données historiques des compteurs raccordés. Nous devons donc raccorder l'appareil à un ordinateur. Les deux appareils devront se trouver dans le même sous-réseau. Vous devrez alors écrire la commande dans la barre d'adresse de votre navigateur Web pour obtenir les données.

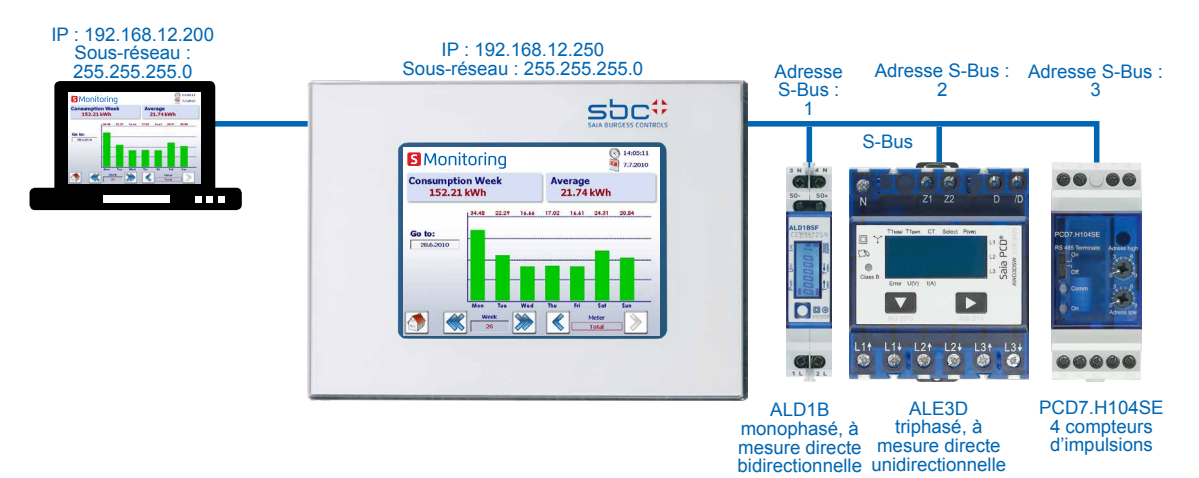

**Les fichiers qui nous intéressent sont les suivants :**

- Adresse 1 S-Bus (ALD1B) : ● Année 2013
- 
- Adresse 3.2 S-Bus (PCD7.H104SE) : Année 2013

L'index de fichiers actuel de tous les fichiers est 000.

#### **Commande**

La commande ci-dessous vous permet de lire le fichier à partir du système de fichiers

```
http://192.168.12.250/INTFLASH:/JOURNALENERGIE/SBUS_P0/2013/JOUR001_2013_000.csv
http://192.168.12.250/INTFLASH:/JOURNALENERGIE//SBUS_P0/2013/JOUR003_2_2013_000.csv
```
#### **Résultat dans un navigateur Web :**

La commande va télécharger le fichier spécifié à partir du système de fichiers. Enregistrez le fichier sur votre ordinateur.

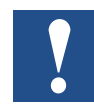

**N'ouvrez pas directement les fichiers avec MS Excel, sinon Excel interprétera les valeurs d'énergie comme des dates.**

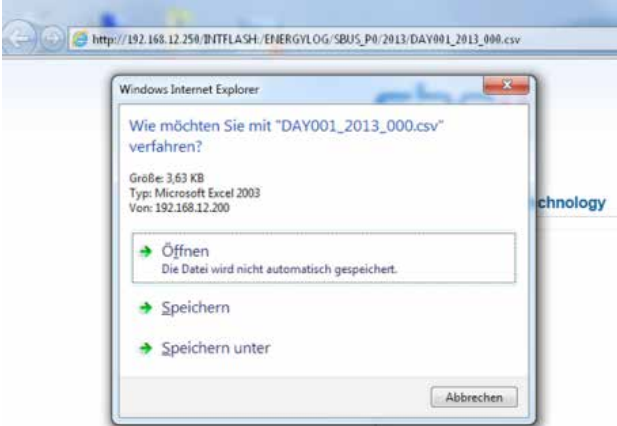

### <span id="page-37-0"></span>**3.7 Importation de fichiers CSV dans MS Excel**

Ouvrez un nouveau document dans Excel et sélectionnez :

Données/Obtenir Données Externes/À Partir Du Texte

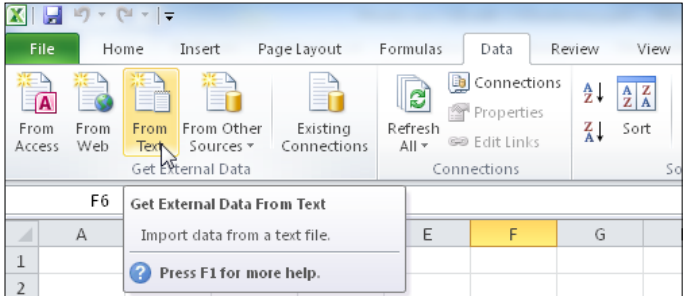

Choisissez l'option Délimité et appuyez sur suivant.

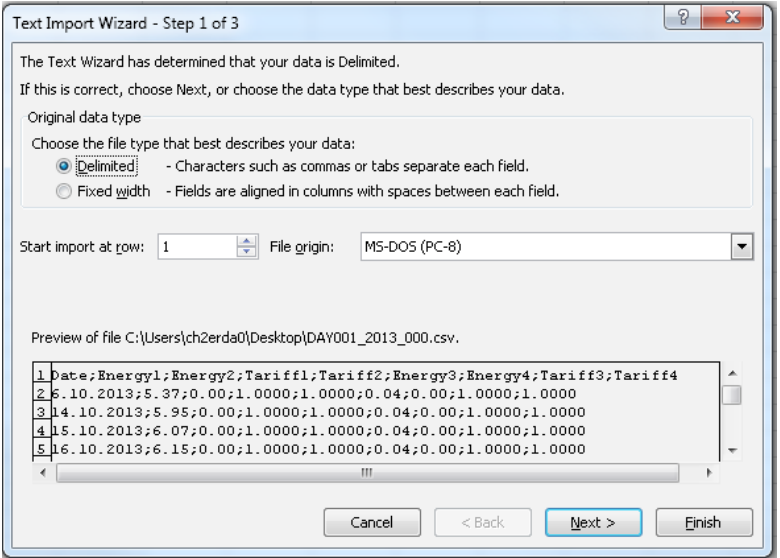

Le fichier CSV utilise le point-virgule pour délimiter les données. Choisissez le point-virgule et appuyez sur suivant.

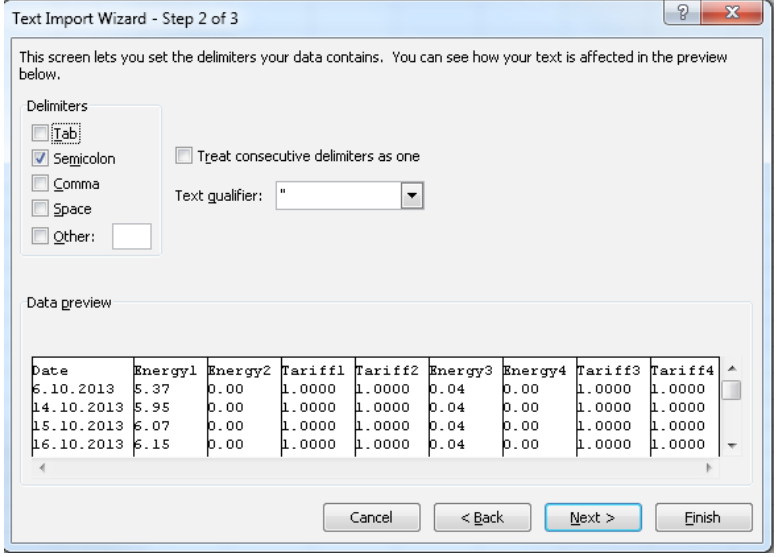

#### Importation de fichiers CSV dans MS Excel

Pour éviter que les données soient interprétées sous forme de date, sélectionnez Texte pour toutes les colonnes de données.

Sélectionnez le format de date JMA pour la première colonne. Finalisez la procédure d'importation.

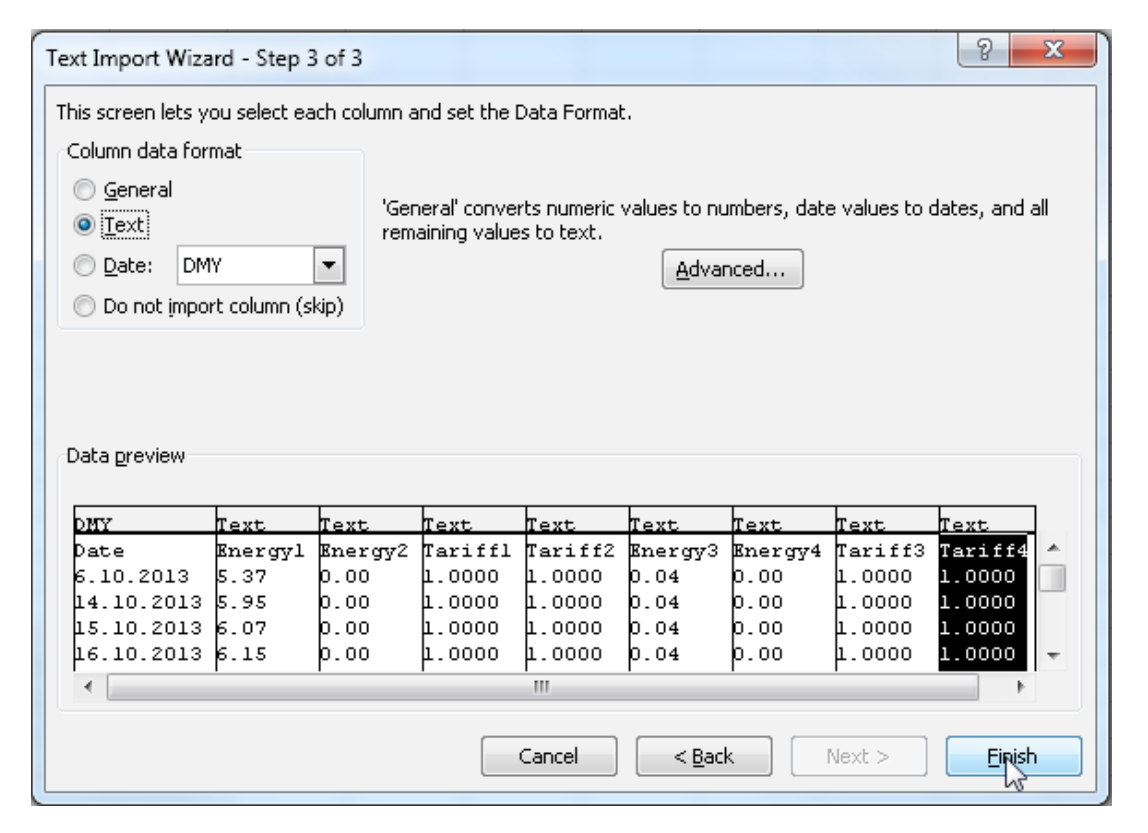

Toutes les données du compteur sont à présent affichées dans votre feuille de calcul Excel. Les données ont toujours la même structure.

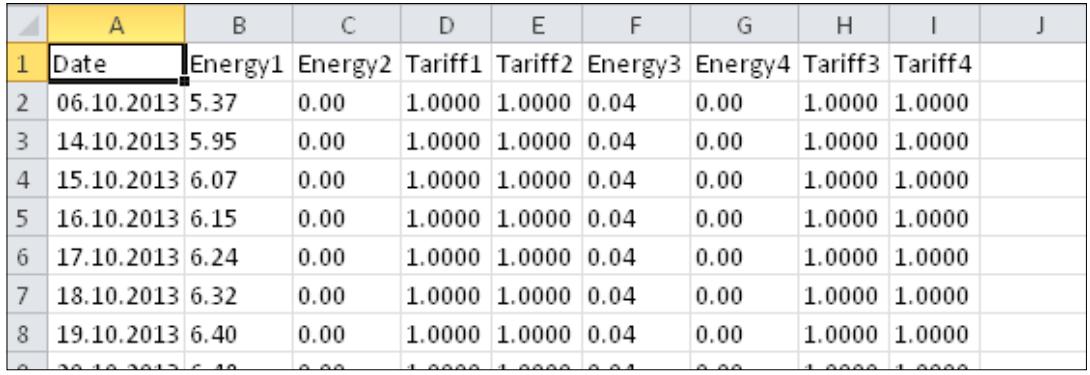

**3**

# <span id="page-39-0"></span>**4 Ajustement et extension**

### **4.1 Surveillance de l'énergie pour les compteurs personnalisés**

La surveillance de l'énergie ne se limite pas aux compteurs S-Bus et l'utilisateur peut ajouter son ou ses compteurs personnalisés à la fonction de surveillance de l'énergie. Ces compteurs personnalisés peuvent être des compteurs Modbus, M-Bus ou à impulsions. Les exemples ci-dessous illustrent l'utilisation de compteurs Modbus avec des fonctions de surveillance de l'énergie. Le dispositif « Device3\_Modbus\_Cntr » est utilisé dans cet exemple.

### **4.1.1 Lecture des données à partir des compteurs**

Les compteurs d'énergie Modbus de la bibliothèque Fbox sont utilisés pour lire les données des compteurs Modbus Saia. Le client Modbus est initialisé sur le port 1 (module PCD7. F150S) à l'aide du canal d'initialisation Modbus de la Fbox. Les Fboxes peuvent à présent être utilisées à partir de la bibliothèque « Compteur d'énergie – Modbus » pour lire les données des compteurs Modbus. 1 Fbox pour le compteur Tarif 2 et 1 Fbox pour le compteur Tarif 1 sont illustrées. Le paramètre de configuration principal de cette Fbox est l'adresse Modbus distante. L'adresse 1 et l'adresse 11 sont configurées dans ce projet.

### **4.1.2 Apport des données de consommation aux compteurs personnalisés**

Les données de consommation reçues des compteurs Modbus peuvent à présent alimenter les Fboxes du compteur personnalisé à partir de la bibliothèque Energy.Plus. Dans cet exemple, deux Fboxes de compteur personnalisé sont utilisées pour transmettre les données à la fonction de surveillance de l'énergie. La première Fbox apporte les données du compteur Tarif 2 qui sont Décompte1 et Décompte2. Le deuxième compteur personnalisé alimente le compteur Tarif 1 sous la forme de la valeur Décompte1. Les données du compteur sont transmises avec le déclencheur de bord sur l'entrée « En/Stocker » ou en définissant la valeur autre que zéro pour le paramètre « Cycle[s] de stockage automatique » dans les paramètres d'ajustement. L'entrée En/Stocker doit être égale à 1 pour effectuer un stockage périodique des données à l'aide du paramètre « Cycle[s] de stockage automatique ». Si l'entrée En/Stocker est égale à 0, la Fbox sera désactivée et aucune donnée ne sera stockée.

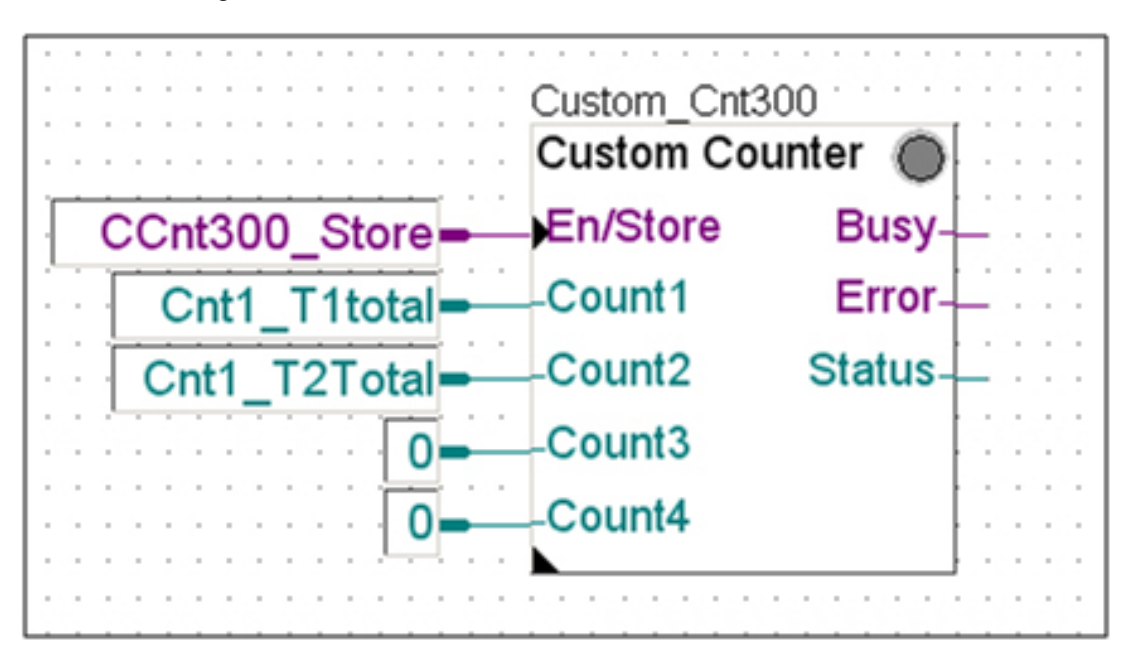

#### Surveillance de l'énergie pour les compteurs personnalisés

<span id="page-40-0"></span>Dans les paramètres d'ajustement de la Fbox, l'adresse du compteur personnalisé est fournie. Dans l'exemple illustré ici, le premier compteur personnalisé possède l'adresse 300 et le deuxième compteur personnalisé possède l'adresse 301. La plage de compteurs personnalisés prise en charge est comprise entre 300 et 331. Chaque Fbox de compteur personnalisé doit posséder une adresse unique. D'autres paramètres sont disponibles (Nom, Unité, Type de compteur et Facteur de coût). Ils sont transmis à la fonction de surveillance de l'énergie en fonction des choix effectués dans « Initialisation du compteur ». Le nom et l'unité du compteur s'affichent dans l'interface utilisateur graphique du projet Web de gestion de l'énergie par défaut. Le type de compteur est une chaîne définie par l'utilisateur qui est ensuite utilisée par l'interface utilisateur graphique pour déterminer et accéder à la page .teq appropriée. Dans cet exemple, la chaîne utilisée pour le premier compteur est « UsrCntr\_2T » et la chaîne utilisée pour le deuxième compteur est « UsrCntr 1T » où 1T, 2T signifient Tarif 1 et Tarif 2 respectivement. La section suivante décrit l'utilisation de ces chaînes dans un projet Web.

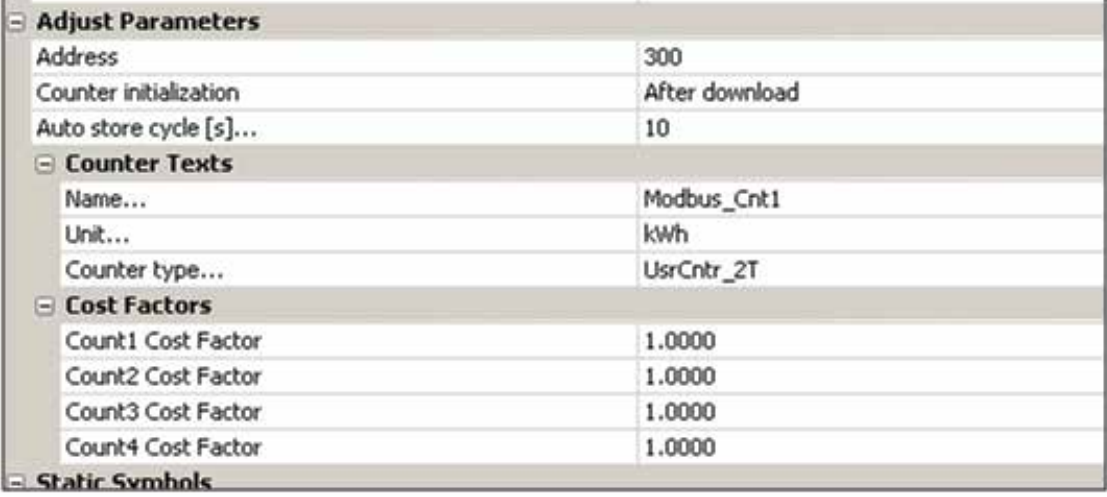

### **4.1.3 Apport des valeurs auxiliaires aux compteurs personnalisés**

Vous pouvez fournir jusqu'à 9 valeurs auxiliaires aux compteurs personnalisés à l'aide de la Fbox « Valeurs auxiliaires ». Toutes les valeurs sont définies avec 2 décimales.

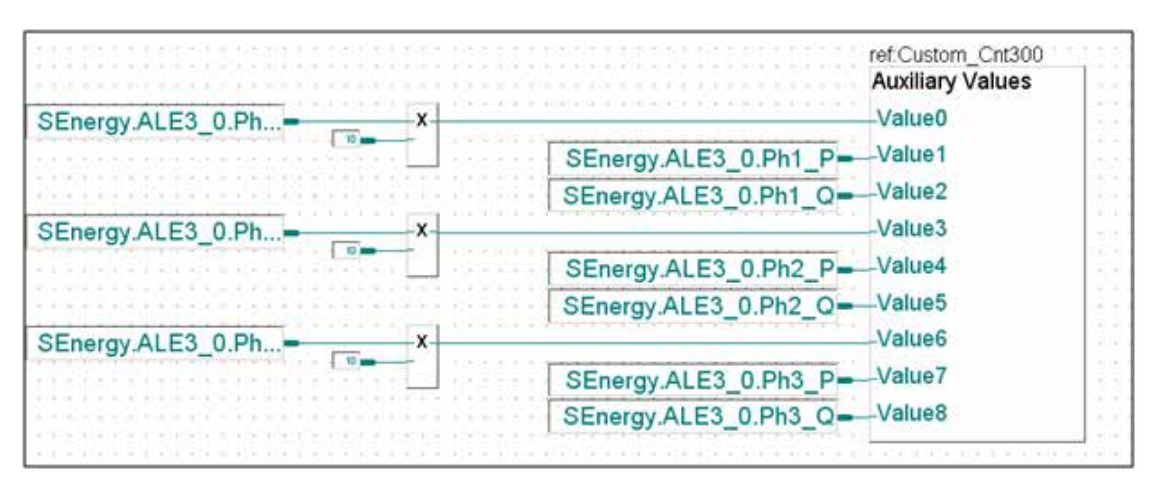

#### <span id="page-41-0"></span>**4.1.4 Visualisation dans un projet Web S-Energy standard**

La chaîne de compteur fournie par la Fbox « Compteur personnalisé » est utilisée dans une macro de projet Web pour accéder à la page .teq appropriée. La configuration du saut .teq est définie dans une macro dans les pages suivantes. Si la Fbox « Compteur personnalisé » fournit une chaîne pour le type de compteur qui est différente de la chaîne par défaut, les macros des pages ci-après devront alors être ajustées.

Consum\_day.teq Consum\_mth.teq Consum\_week.teq Consum\_year.teq Cost\_Day.teq Cost\_Mth.teq Cost\_Week.teq Cost\_Year.teq Counter.teq Home.teq

**4**

La capture d'écran ci-dessous correspond à la page « Consum\_week.teq » où la macro vérifie la valeur « Type de compteur » fournie à partir de la Fbox « Compteur personnalisé ». Dans cet exemple, la chaîne est « UsrCntr\_1T ». Si cette chaîne correspond, la macro accède alors à la page .teq « Cosum\_Week\_CC.teq ».

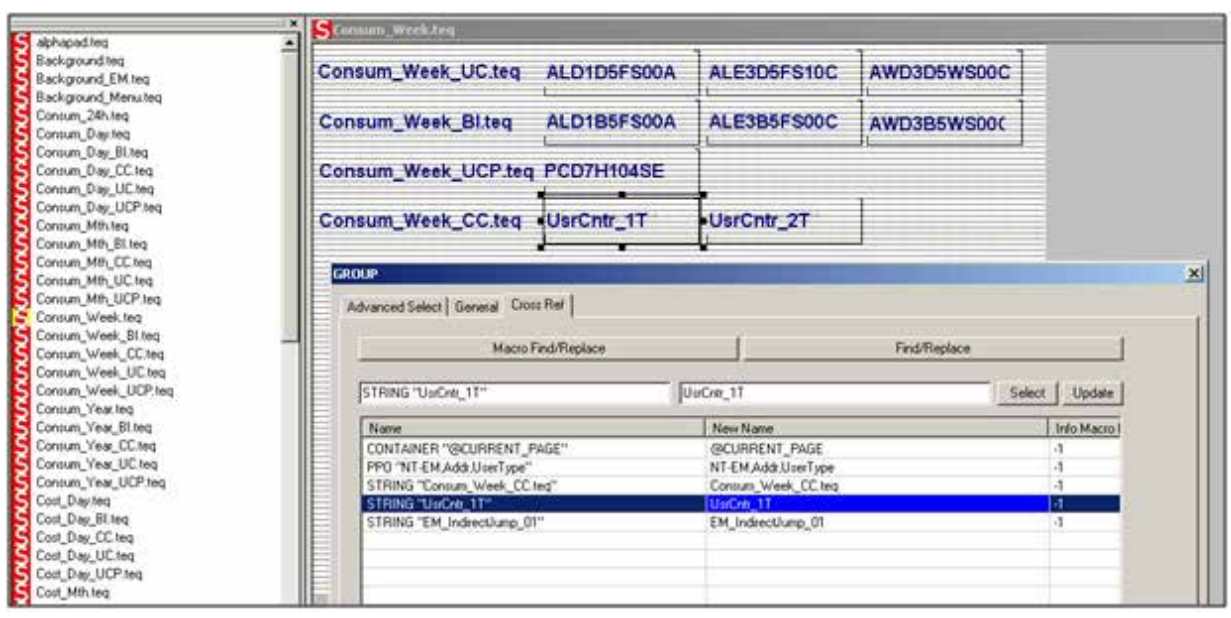

Surveillance de l'énergie pour les compteurs personnalisés

Par ailleurs, si l'utilisateur souhaite avoir ses propres pages, le saut peut alors être configuré pour accéder à ces pages. Les sauts sont configurés par défaut sur les pages suivantes pour les compteurs personnalisés.

Consum\_Day\_CC.teq Consum\_Mth\_CC.teq Consum\_Week\_CC.teq Consum\_Year\_CC.teq Cost\_Day\_CC.teq Cost\_Mth\_CC.teq Cost\_Week\_CC.teq Cost\_Year\_CC.teq Counter CC\_1T.teq (compteur de tarif 1) Counter\_CC\_2T.teq (compteur de tarif 2) Home\_CC\_1T.teq (compteur de tarif 1) Home CC 2T.teq (compteur de tarif 2)

La capture d'écran ci-dessous montre un projet Web par défaut illustrant un compteur personnalisé.

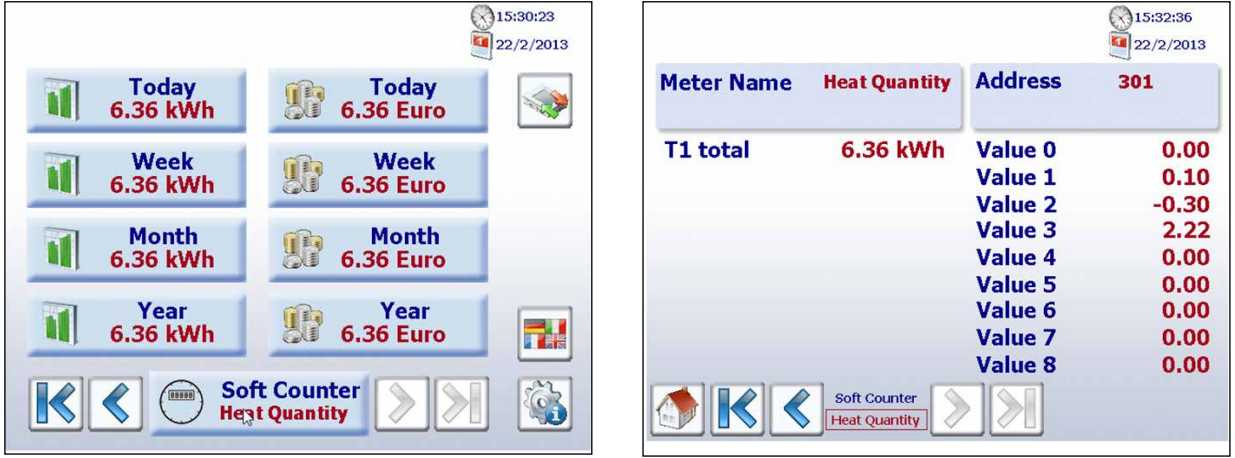

*Valeurs affichées sur la page d'accueil et du compteur pour le compteur personnalisé 300*

**4**

#### Configuration des paramètres matériels dans PG5

# <span id="page-43-0"></span>**5 Contrôleur logique**

### **5.1 Configuration des paramètres matériels dans PG5**

La configuration du pupitre programmable est généralement effectuée via PG5, lequel sert également à créer le projet.

#### **5.1.1 Informations générales**

La description ci-dessous suppose que l'utilisateur a déjà utilisé le logiciel PG5. Dans le cas contraire, il est recommandé de lire le manuel 26/733 « PG5, Configuration logicielle, PG5 V 2.0 ». Le configurateur de dispositifs définit un accès direct aux instructions de programmation afin de lire les valeurs fournies par le module d'entrée périphérique et d'écrire les valeurs dans le module de sortie périphérique.

#### **5.1.2 Lancement du configurateur de dispositifs**

Le configurateur de dispositifs sert à effectuer les procédures de configuration logicielle, paramétrer les journaux et gérer les E/S

Double-cliquez sur l'icône d'arborescence de projet pour lancer le configurateur de dispositifs

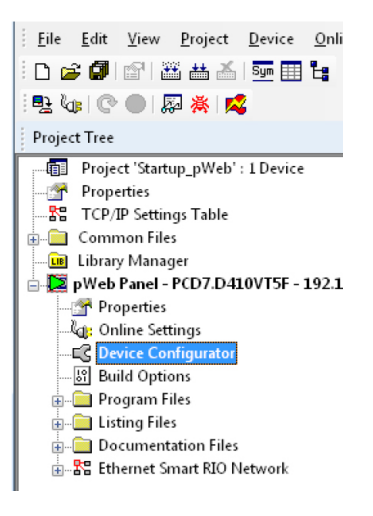

Utilisez le clic droit pour sélectionner le dispositif et utilisez le paramètre « Modifier le type de dispositif » pour définir le pupitre à configurer. Le bouton Télécharger  $\mathbb{R}^+$  peut être utilisé pour télécharger la configuration sur le pupitre Web.

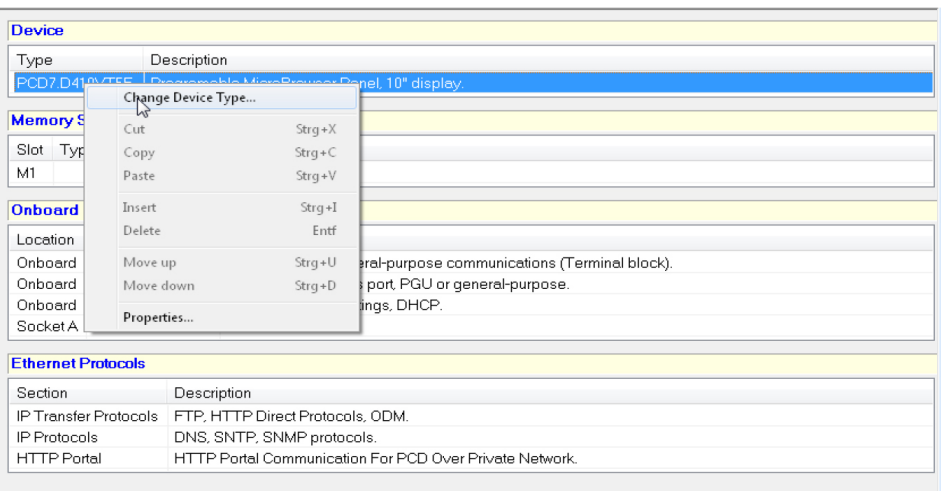

### <span id="page-44-0"></span>**5.2 Téléchargement et sauvegarde du programme**

Le programme utilisateur est téléchargé en utilisant la même procédure que celle utilisée pour configurer le dispositif à l'aide du logiciel PG5. Cette procédure est décrite cidessous.

### **5.2.1 Téléchargement du programme utilisateur avec PG5**

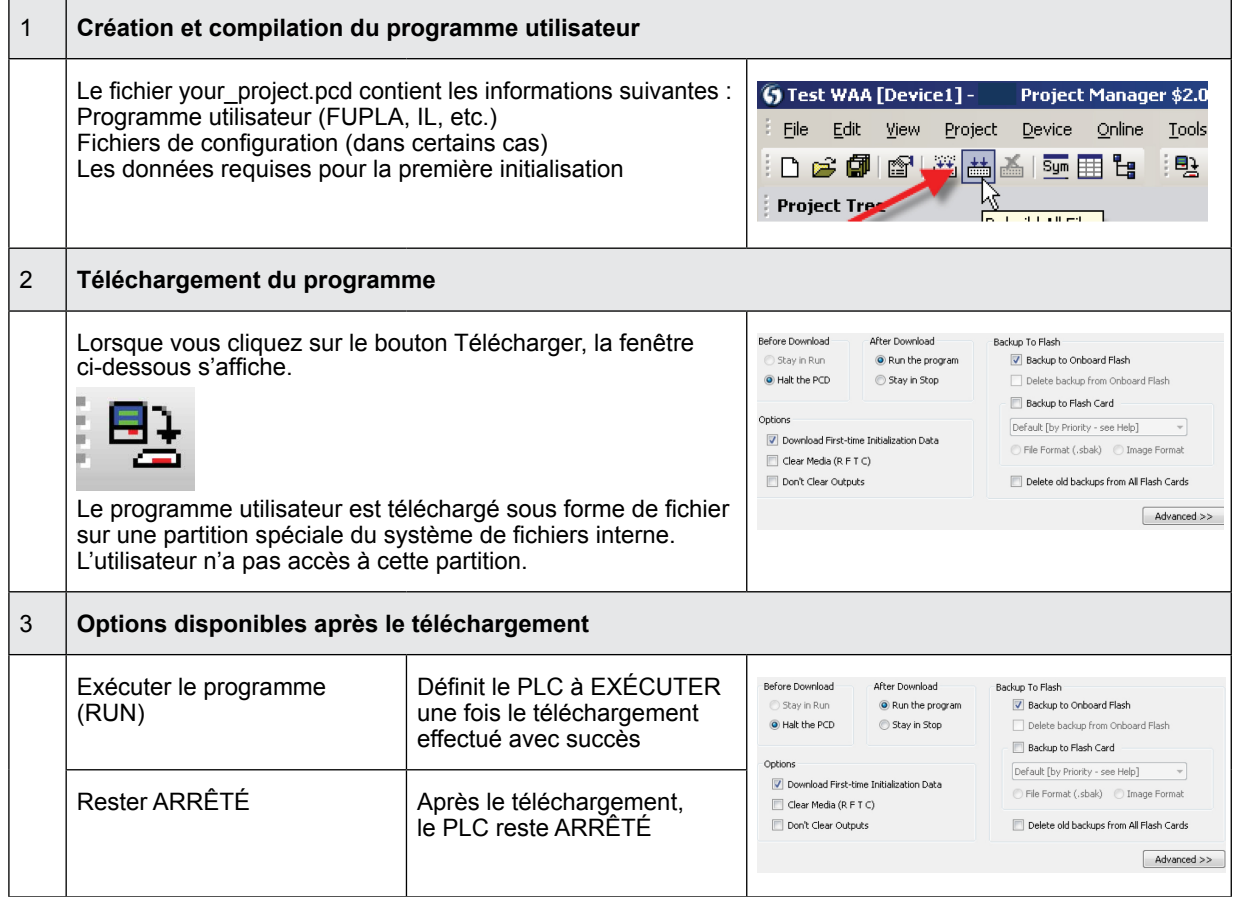

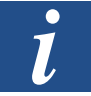

- Il n'est pas possible de télécharger uniquement les blocs qui ont été modifiés.
- Le programme utilisateur est téléchargé sur la mémoire embarquée dans un fichier et la procédure ne sera terminée qu'après le redémarrage du système.
- En cas d'échec du téléchargement, le FW supprime tous les fichiers présents dans le dossier Système.

Une fois le téléchargement réussi, démarrez le contrôleur :

Après le redémarrage du système, le programme utilisateur et les BD/texte ROM sont transférés dans la mémoire d'exécution. Il s'agit d'une mémoire protégée en écriture qui n'a pas besoin d'être sauvegardée. Toutes les données sont stockées dans le système de fichiers du pupitre Web.

Les données du programme utilisateur sont transférées vers la mémoire d'exécution après le démarrage du pupitre Web.

### <span id="page-45-0"></span>**5.2.2 Sauvegarde et restauration du programme utilisateur**

#### **Sauvegarde avec PG5**

Sélectionnez une sauvegarde avec le paramètre « Sauvegarde sur clé USB »

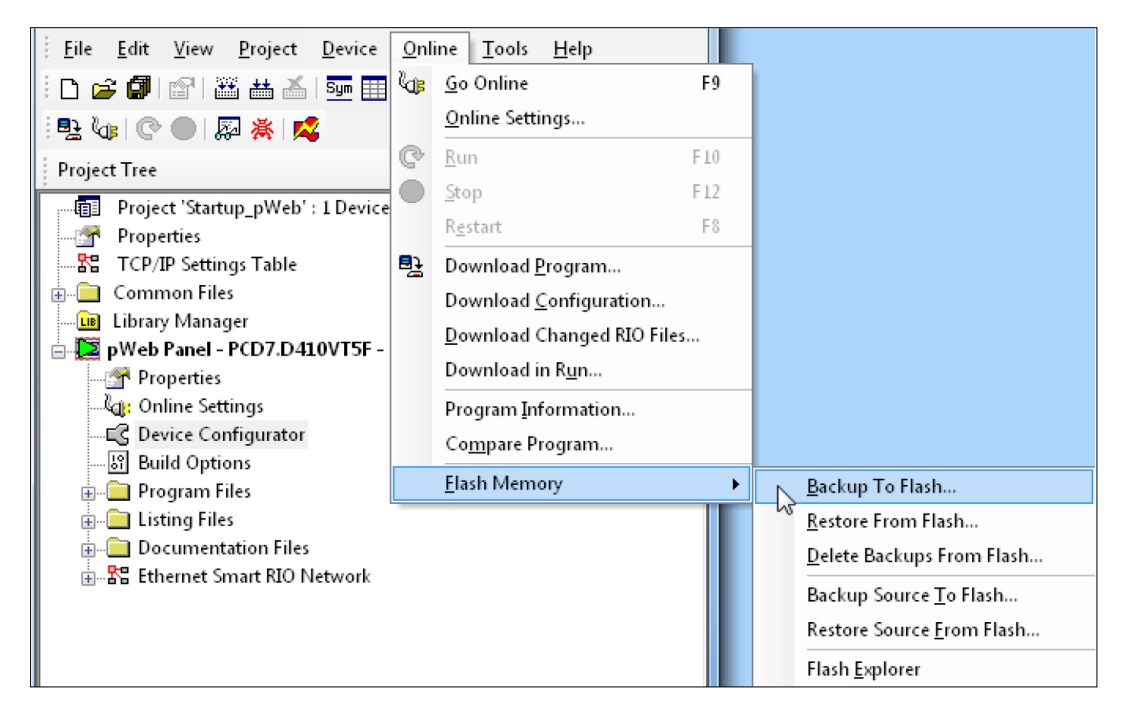

Étant donné que le programme utilisateur est déjà enregistré sur la mémoire flash embarquée, seuls les BD/texte RAM pour la mémoire flash embarquée sont stockés dans le dossier PLC SYS (non accessible à l'utilisateur)

Remarque : Les registres, balises, temporisateurs et compteurs ne sont pas stockés.

Lors d'une restauration, la BD/le texte est copié dans la mémoire SRAM.

#### **Sauvegarde dans le système de fichiers INTFLASH**

Les valeurs BD/texte RAM sont stockées dans le dossier PCD\_Backup interne. Cela permet d'accéder aux fichiers de sauvegarde via le serveur FTP et de les télécharger sur un PC.

### <span id="page-46-0"></span>**5.3 Module Flash externe PCD7.R610**

Le module PCD7.R610 possède un support de carte destiné à accueillir les cartes mémoire Flash Micro SD PCD7.R-MSD1024. Le module PCD7.R610 est fourni sans carte Flash Micro SD.

La carte Flash PCD7.R-MSD1024 doit être commandée séparément.

![](_page_46_Picture_249.jpeg)

![](_page_46_Picture_250.jpeg)

Le module peut être utilisé dans les systèmes PCD1.M2/M0, PCD2.M5, PCD3.M et sur le panneau MB programmable PCD7.D457VT5F, PCD7.D410VT5F et PCD7.D412DT5F.

![](_page_46_Figure_9.jpeg)

**5**

### <span id="page-47-0"></span>**5.4 Carte mémoire Flash Micro SD PCD7.R-MSD1024**

Les cartes Flash Micro SD sont des cartes Flash industrielles spécialement choisies qui répondent à des exigences élevées. Les cartes Flash de type « grand public » ne doivent pas être utilisées. Les cartes Flash Micro SD industrielles PCD7.R-MSD1024 doivent être commandées séparément et peuvent être facilement enfichées et remplacées dans le module de base PCD7.R610.

![](_page_47_Picture_210.jpeg)

![](_page_47_Picture_211.jpeg)

# <span id="page-48-0"></span>**6 Balises de surveillance de l'énergie**

Ce document décrit l'interface à balises fournie par le composant de surveillance de l'énergie dans le PLC. Elle est accessible via son interface Web. Toutes les balises sont accessibles en utilisant la syntaxe NT-EM, <br/>balise>.

### **6.1 Généralités**

Syntaxe: NT-EM,<br/>balise>

![](_page_48_Picture_572.jpeg)

### <span id="page-49-0"></span>**6.2 S-Bus**

Syntaxe: NT-EM,<br/>balise>

![](_page_49_Picture_546.jpeg)

\* Voir le chapitre A2

**6**

### <span id="page-50-0"></span>**6.3 Compteur**

f

Syntaxe: NT-EM,<Adr>,<br/>balise>

- <Adr> → adresse directe, par exemple, compteur « 5 » avec l'adresse 5
- $\rightarrow$  adresse directe du sous-compteur « 6.1 » sous-compteur « 1 » à l'adresse « 6 »
	- $\rightarrow$  « Adr »  $\rightarrow$  l'adresse de la session actuelle est utilisée
	- $\rightarrow$  « Réf »  $\rightarrow$  compteur de référence ( $\rightarrow$  comparer)
	- $\rightarrow$  « Chg »  $\rightarrow$  premier compteur de la liste de changement des compteurs (voir changement des compteurs)

![](_page_50_Picture_994.jpeg)

![](_page_51_Picture_571.jpeg)

![](_page_52_Picture_878.jpeg)

### WT[<x>]total.<sous-balise>

![](_page_53_Picture_374.jpeg)

# **TitreChapitre**

### **Compteur**

![](_page_54_Picture_546.jpeg)

#### **Min/Max tracker → <REG>.<MinMaxTag>**

### **CalcWTx.<cmd>**

#### <cmd> → <select> <period> <calc> [<unit>] [<width>]

![](_page_54_Picture_547.jpeg)

#### **Exemple (compteur d'énergie) :**

![](_page_54_Picture_548.jpeg)

 $\overline{\phantom{a}}$ 

### Configurationde groupes

# <span id="page-55-0"></span>**6.4 Configurationde groupes**

![](_page_55_Picture_770.jpeg)

#### Changement de compteur

### <span id="page-56-0"></span>**6.5 Changement de compteur**

#### **Un compteur S-Bus peut être ajouté à la liste de changement des compteurs :**

- Le système détecte la modification de l'ASN ou du SN ou que le statut d'un compteur stocké n'est pas plausible ;
- Le compteur est ajouté à la liste à l'aide de la balise « ChangeOffset »

Si un compteur est ajouté à la liste de changement, sa compensation sera prédéfinie de sorte à obtenir la dernière valeur connue.

![](_page_56_Picture_325.jpeg)

### <span id="page-57-0"></span>**6.6 Données en barres (Bardata)**

L'appareil peut garder en mémoire les données en barres relatives à un compteur pendant un an. Les données devront donc être rechargées en cas de changement de l'année ou du compteur. Les données en barres sont calculées pour trois types de périodes (semaine, mois et année). Il est possible de naviguer entre les périodes, d'obtenir des données statistiques pendant celles-ci et des données en barres pour chaque barre de la période.

![](_page_57_Picture_280.jpeg)

### Données en barres (Bardata)

![](_page_58_Picture_273.jpeg)

Champs de statistiques (StatFields)

### <span id="page-59-0"></span>**6.7 Champs de statistiques (StatFields)**

Ils permettent d'obtenir des données statistiques.

![](_page_59_Picture_615.jpeg)

Pour les compteurs bidirectionnels, les informations statistiques sont requises en termes de consommation et de production. La balise des statistiques peut être définie sur .1 pour obtenir les données de production.

 $\leq$ Balise> ou  $\leq$ Balise>.0  $\rightarrow$  consommation<br>  $\leq$ Balise>.1  $\rightarrow$  production  $\rightarrow$  production

### **6.8 Champs en barres (BarFields)**

Ils permettent d'obtenir des informations sur les données en barres.

![](_page_59_Picture_616.jpeg)

### **6.9 Comparaison des compteurs**

Les données en barres affichées peuvent être stockées et visualisées à partir de « NT-EM,Ref,Bar.<….> ». Il est possible de comparer ensuite 2 périodes de deux compteurs. RE-MARQUE : la référence est définie mais elle peut être modifiée. La partie variable est accessible via « NT-EM,Addr,Bar.<….> »

![](_page_59_Picture_617.jpeg)

# <span id="page-60-0"></span>**A Annexe**

### **A.1 Symboles**

Dans les manuels d'utilisation, ce symbole sert à renvoyer le lecteur vers d'autres  $\overline{l}$ informations contenues dans le même document ou dans d'autres documents d'utilisation ou techniques. Aucun lien d'accès direct à d'autres documents ne sera fourni. Les consignes qui accompagnent ce symbole doivent impérativement être observées.

**A**

#### Vitesses de transfert des compteurs d'énergie

### <span id="page-61-0"></span>**A.2 Vitesses de transfert des compteurs d'énergie**

![](_page_61_Picture_4.jpeg)

Compteurs d'énergie monophasés jusqu'à et y compris la version HW **1.2**  et compteurs d'énergie triphasé à et y compris la version HW **1.4**  soutien les vitesses de transmission suivantes :

**1200, 2400, 4800, 9600, 19 200, 38 400, 57 600 et 115 200**

![](_page_61_Picture_7.jpeg)

Compteurs d'énergie monophasés à partir de la version HW **1.3** et compteurs d'énergie triphasé à partir de la version HW **1.5** soutien que les vitesses de transmission suivantes :

**4800, 9600, 19 200, 38 400, 57 600 et 115 200**

La version du matériel est gravé au laser sur le compteur d'énergie :

![](_page_61_Figure_11.jpeg)

Clé et texte engravé :

IF HW.HW.FW.FW

![](_page_61_Picture_172.jpeg)

**A**

### <span id="page-62-0"></span>**A.2.1 Listes déroulantes pour les vitesses de transfert des compteurs d'énergie**

![](_page_62_Picture_121.jpeg)

### Adresse mail de Saia-Burgess Controls AG

### <span id="page-63-0"></span>**A.5 Adresse mail de Saia-Burgess Controls AG**

#### **Saia-Burgess Controls AG**

Bahnhofstrasse 18 3280 Morat, Suisse

![](_page_63_Picture_138.jpeg)

#### Adresse postale de l'agence suisse à utiliser pour renvoyer les équipements :

Uniquement valable pour les produits possédant un numéro de commande Saia-Burgess Controls AG.

#### **Saia-Burgess Controls AG**

Service Après-Vente Bahnhofstrasse 18 3280 Morat, Suisse